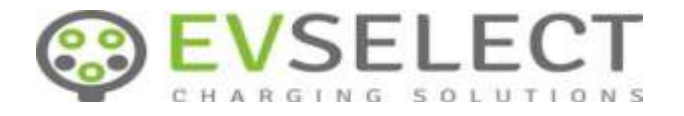

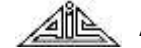

AIS spol. s r. o.

## **VECTOR OCPP TOP**

## **HATEL EVSE AC OCPP**

Příručka servisní podpory, uživatele

Vypracovali: Ing. Vladimír Povolný, Ing. Daniel Juřík, Ph.D., Ing Evžen Brunner, Ing. Petr Marvan, Pavel Vavřík

Brno, březen 2024

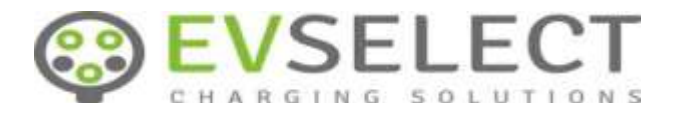

# OBSAH:

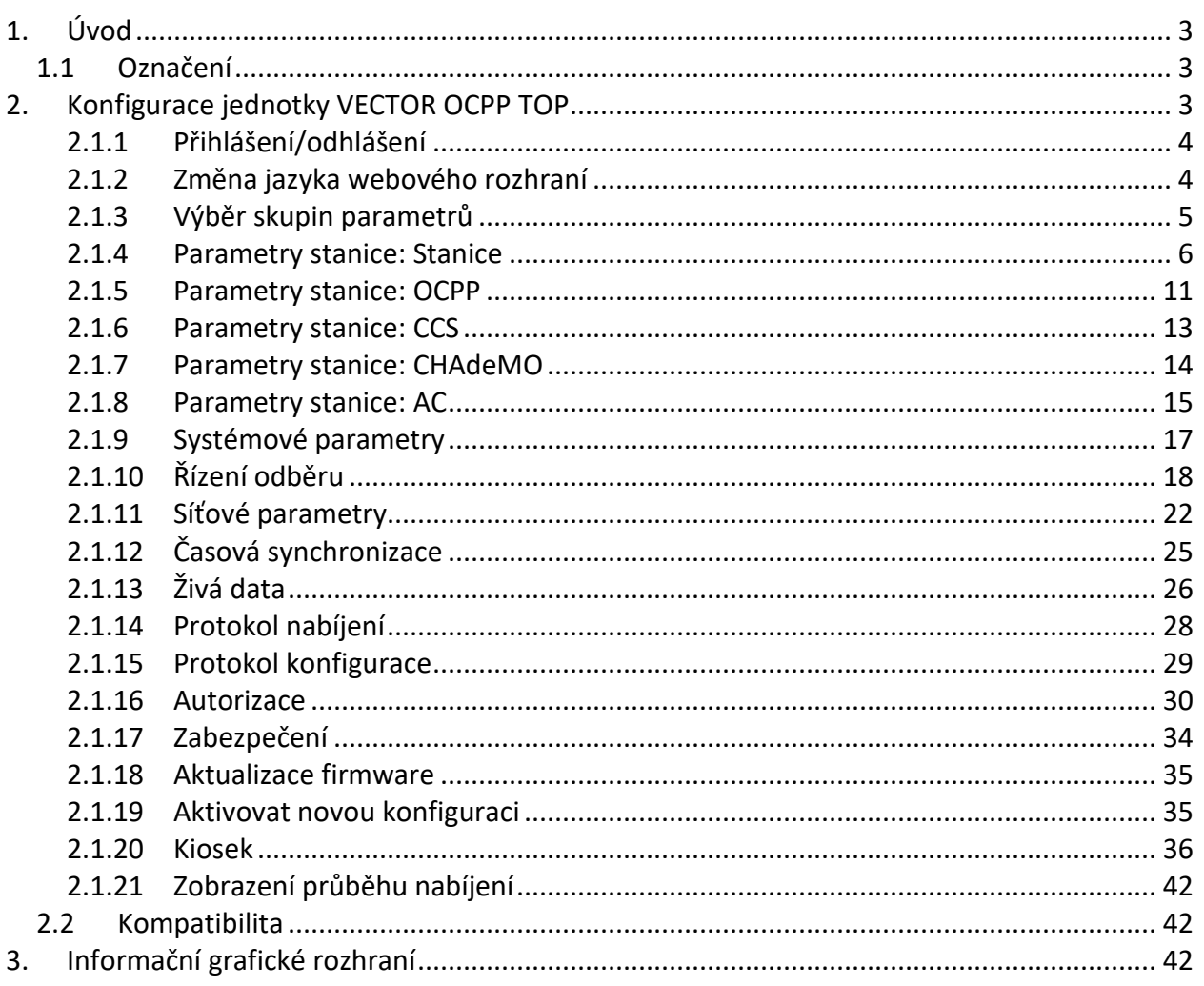

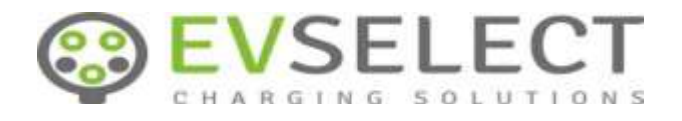

## <span id="page-2-0"></span>**1. Úvod**

Příručka servis, uživatel

Děkujeme, že jste se rozhodli zakoupit nabíjecí stanici řízenou jednotkou VECTOR OCPP TOP

Tento dokument popisuje webové rozhraní nabíjecí stanice VECTOR využívající řídicí systém VECTOR OCPP TOP. Stanice se dodává se základním nastavením parametrů, které je potřeba přizpůsobit konkrétním potřebám instalace stanice u zákazníka. Zákazník pak může většinu parametrů v případě potřeby editovat sám.

## <span id="page-2-1"></span>**1.1 Označení**

Dokumentace zahrnuje popis dvou typů nabíjecích stanic. Jednotlivé typy jsou označeny následujícím způsobem (neoznačené části textu jsou platné pro oba typy):

- **AC**
- **DC**

## <span id="page-2-2"></span>**2. Konfigurace jednotky VECTOR OCPP TOP**

K parametrizaci jednotky OCPP TOP se používá webové rozhraní zařízení. Používá se pouze protokol HTTPS na standardním portu 443, šifrovaný pomocí certifikátu který **není ověřen** certifikační autoritou. Při přístupu webovým prohlížečem je tedy **nutné ignorovat** zprávu o nebezpečí a pokračovat dál. Toto se v každém prohlížeči dělá jinak. Většinou lze odsouhlasit bezpečnostní výjimku.

Obrazovka webového rozhraní je logicky rozčleněna podle určení skupin parametrů a plní také některé další funkce.

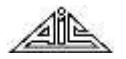

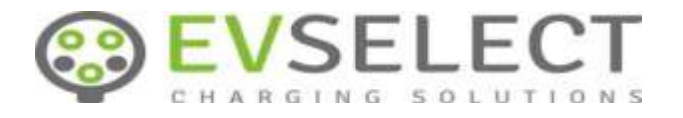

Příručka servis, uživatel

## <span id="page-3-0"></span>**2.1.1 Přihlášení/odhlášení**

Pro přihlášení k webovému rozhraní slouží úvodní stránka, která se objeví po připojení IP adrese jednotky / stanice.

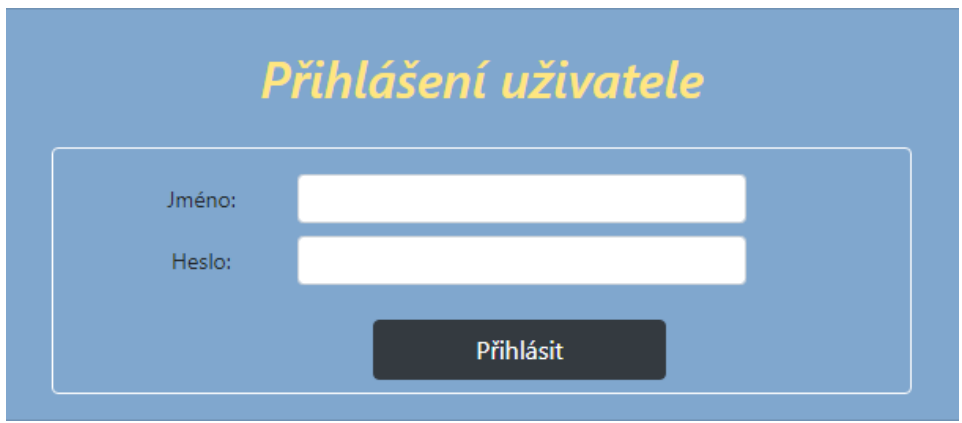

Každý uživatel je zařazen do jedné ze tří předdefinovaných skupin *user, service nebo developer.*  Uživatelské skupiny definují práva uživatele při využívání funkcí webového rozhraní. Změny jmen a hesel uživatelů se provádí na stránce *Zabezpečení* na webovém rozhraní zařízení.

## <span id="page-3-1"></span>**2.1.2 Změna jazyka webového rozhraní**

Webové rozhraní je lokalizováno do češtiny a angličtiny. Jazyk lze přepínat pomocí ikon s vlajkami.

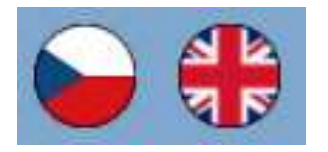

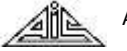

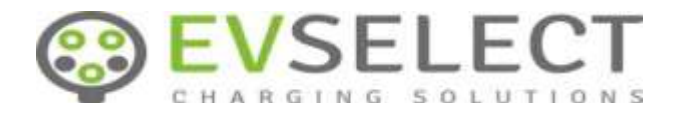

Příručka servis, uživatel

## <span id="page-4-0"></span>**2.1.3 Výběr skupin parametrů**

V levé časti okna je seznam skupin parametrů a funkcí poskytovaných webovým rozhraním.

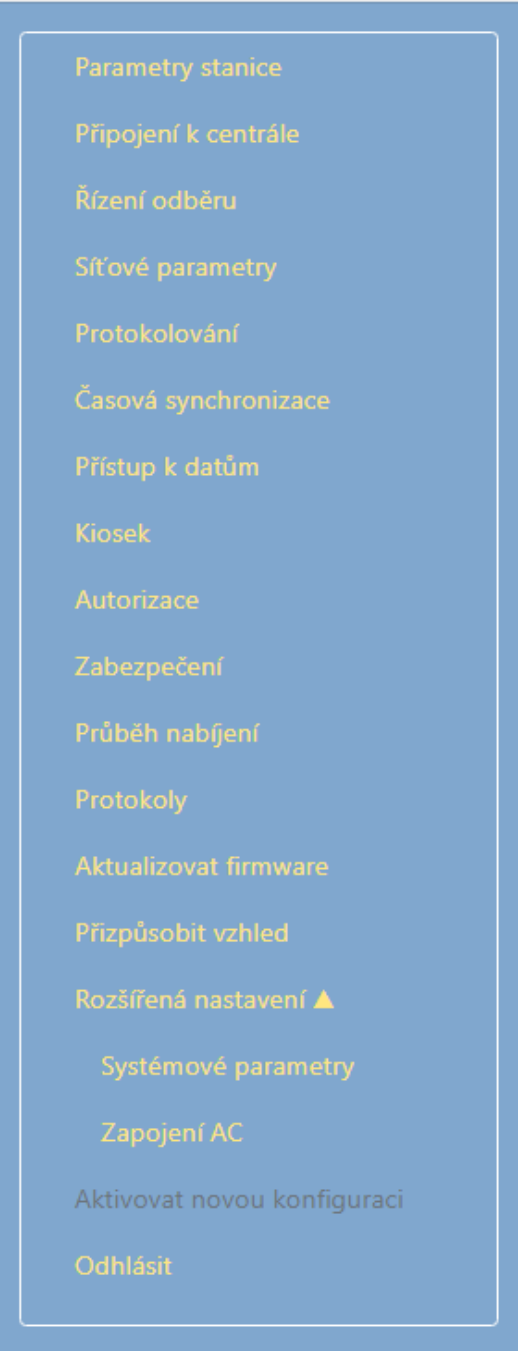

V pravé části okna se zobrazují podrobnosti vybrané funkce.

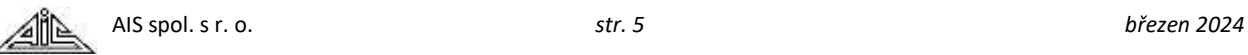

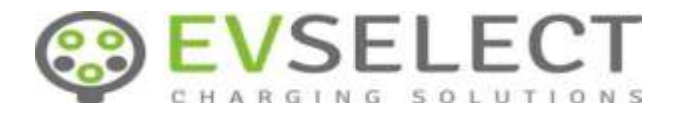

## <span id="page-5-0"></span>**2.1.4 Parametry stanice: Stanice**

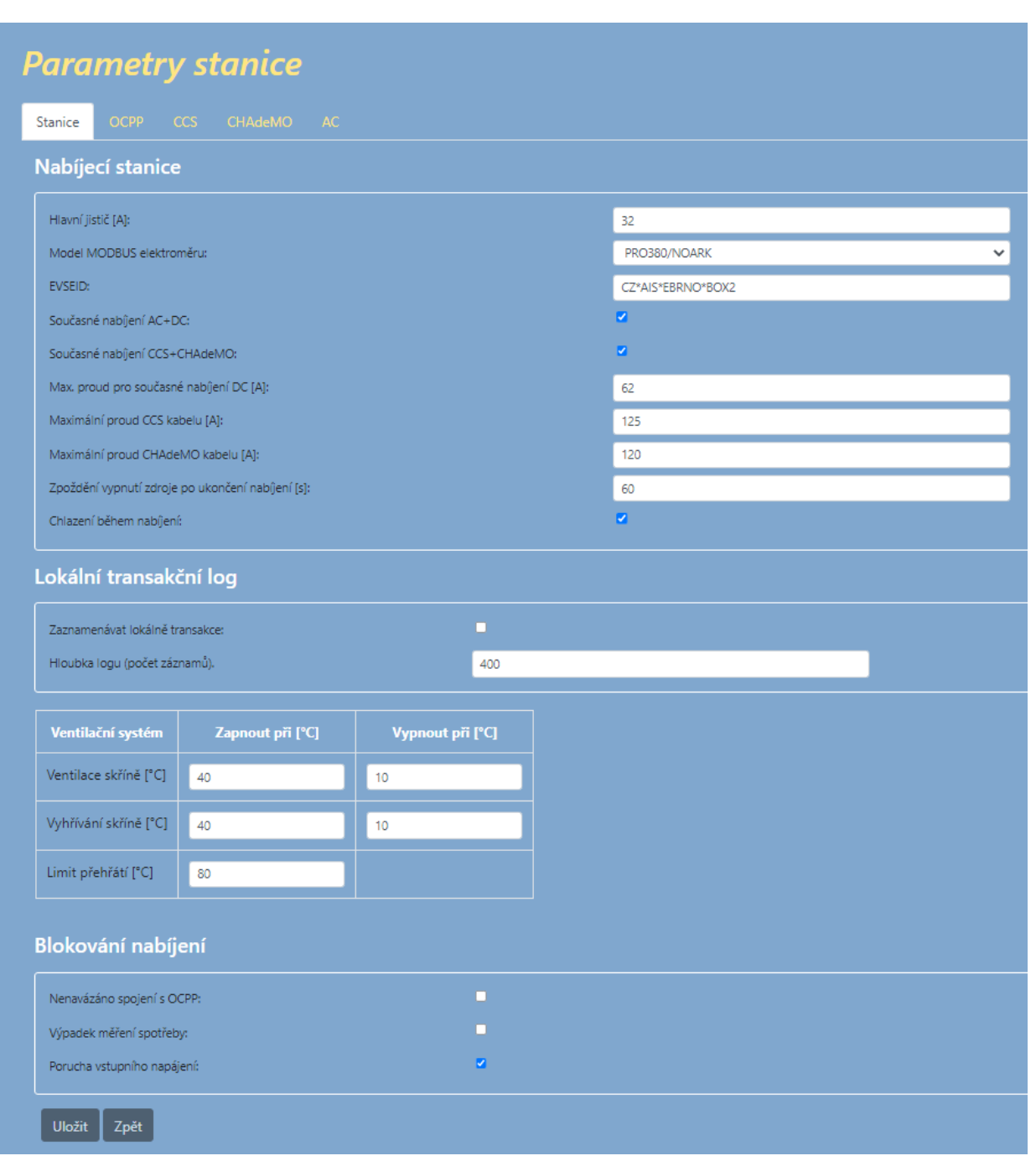

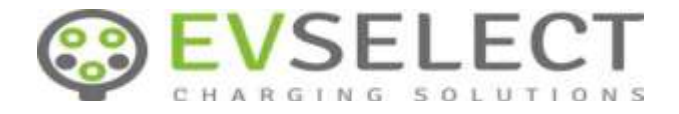

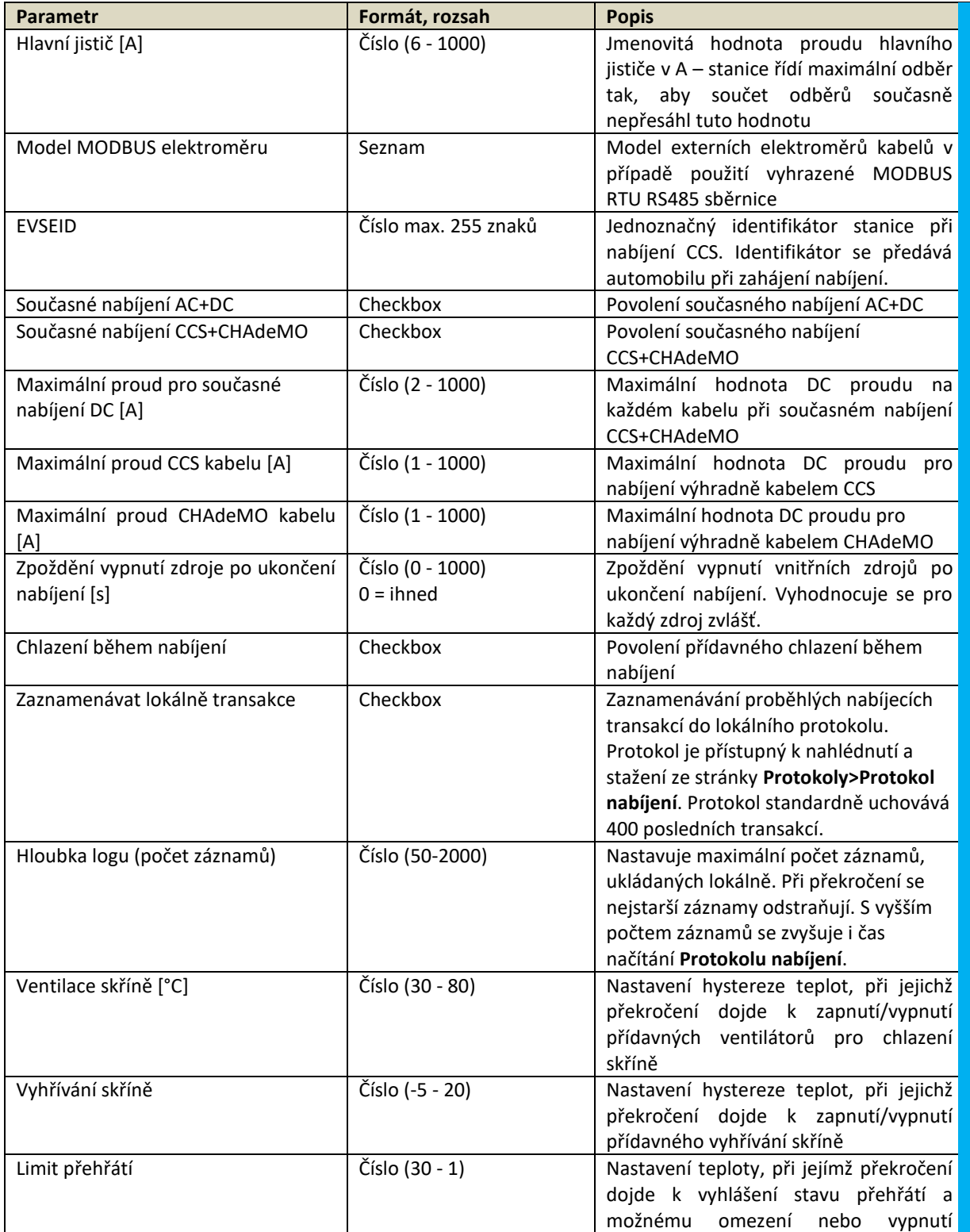

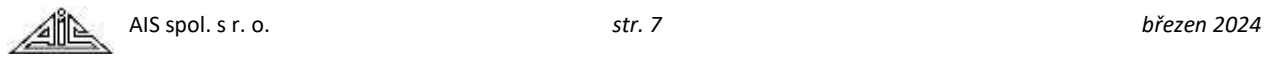

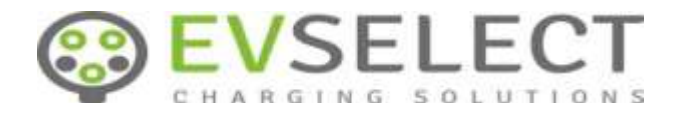

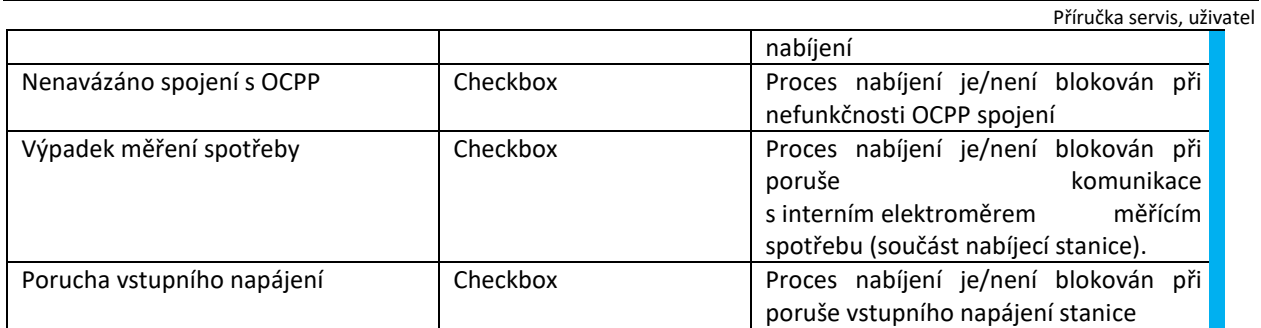

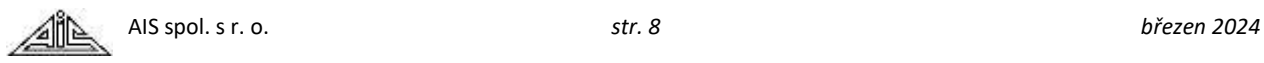

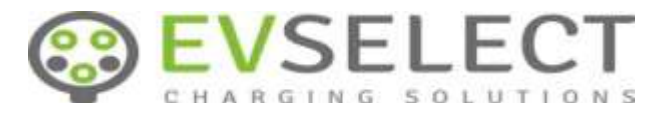

 $\overline{\phantom{0}}$ 

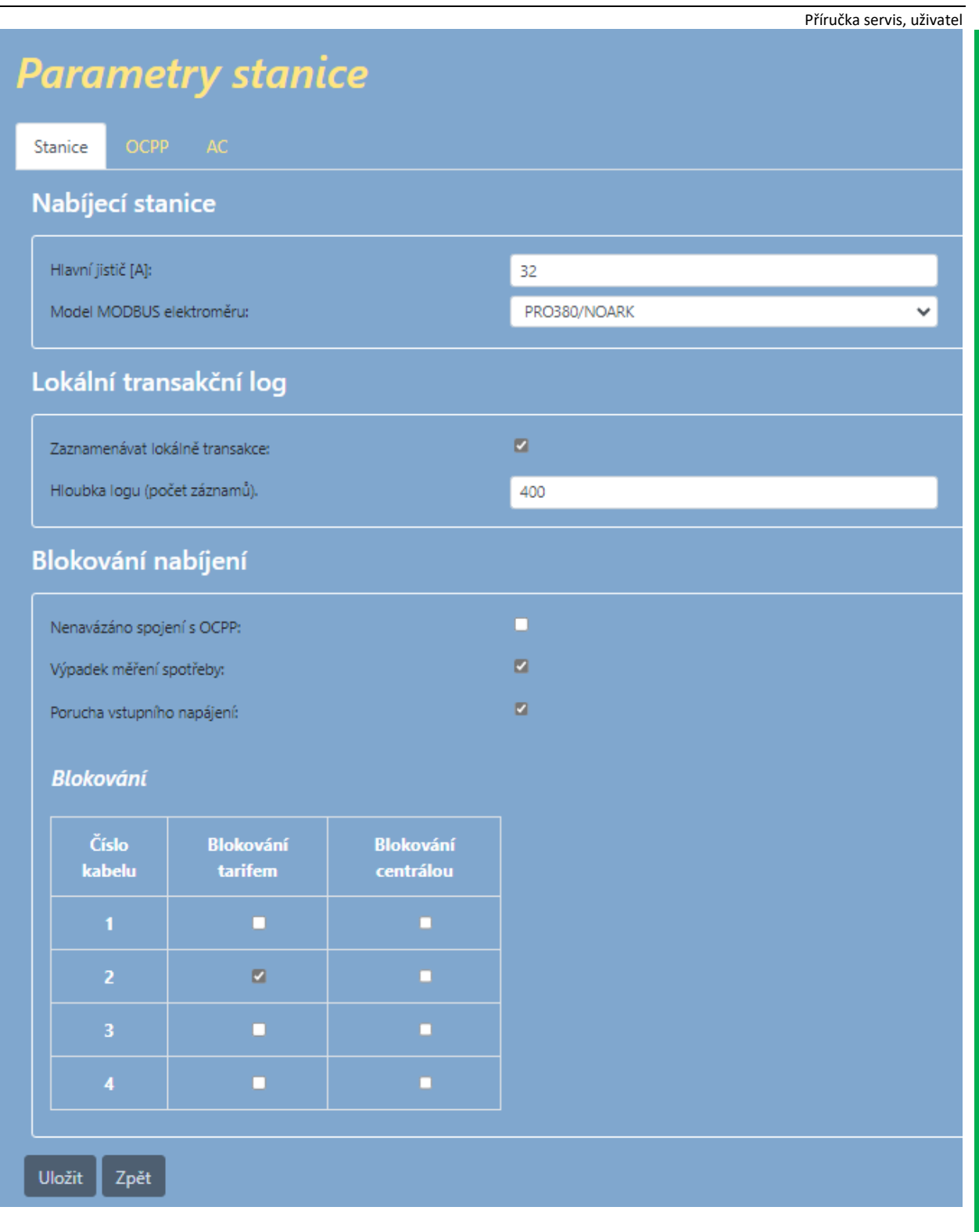

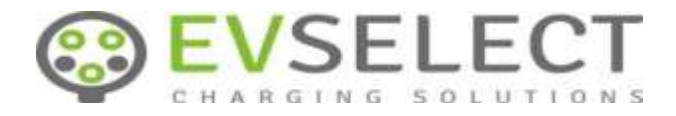

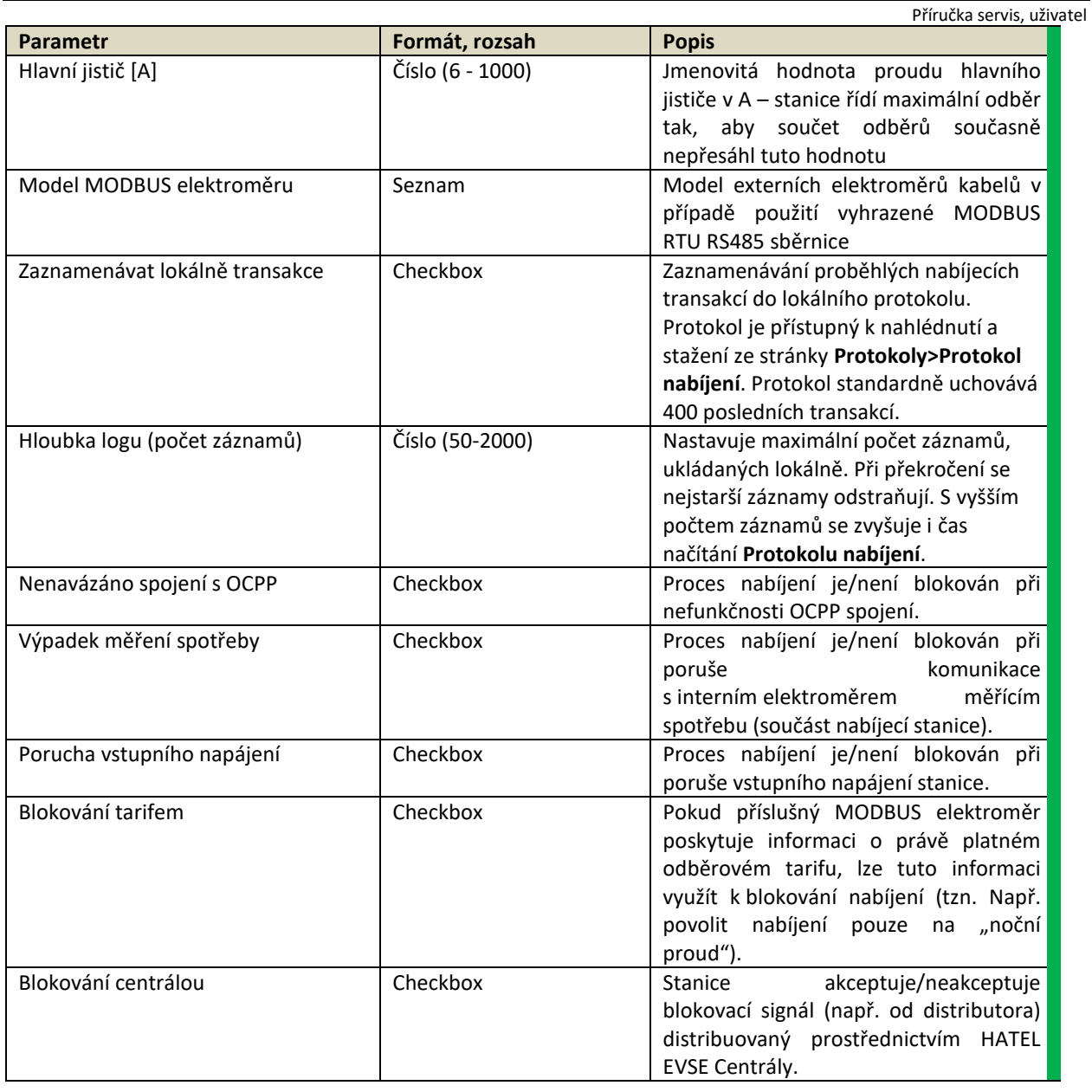

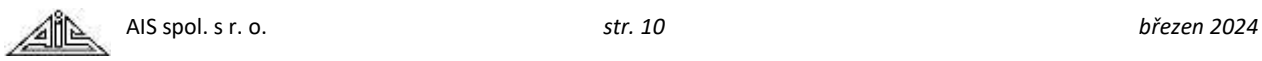

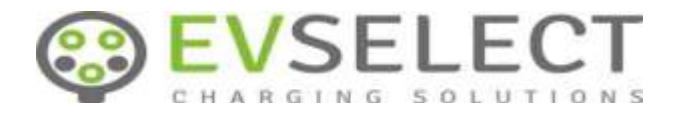

## <span id="page-10-0"></span>**2.1.5 Parametry stanice: OCPP**

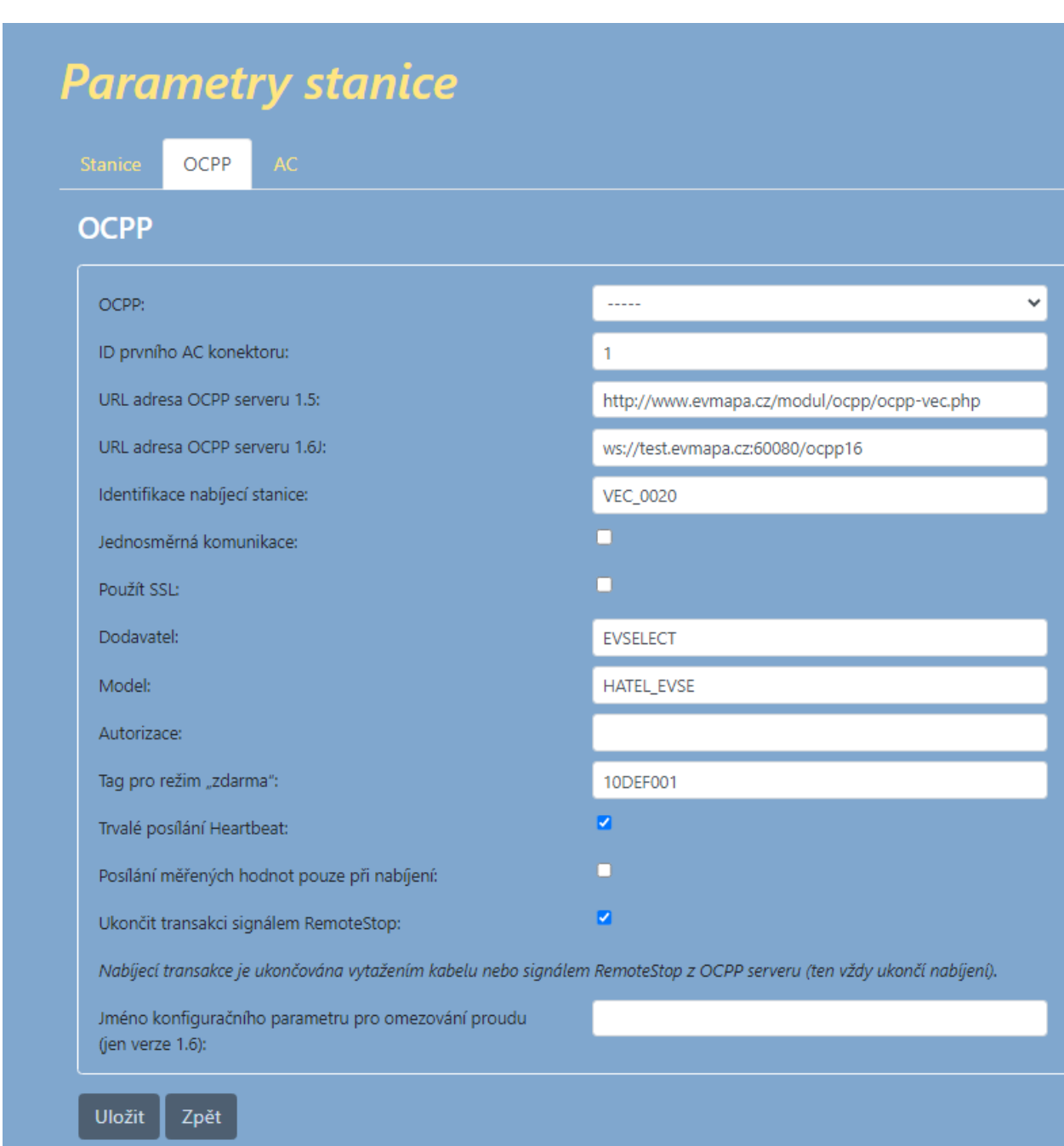

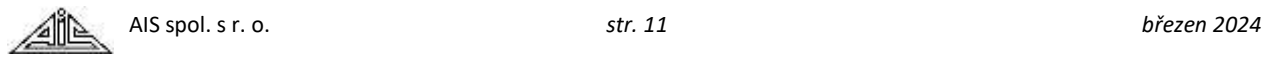

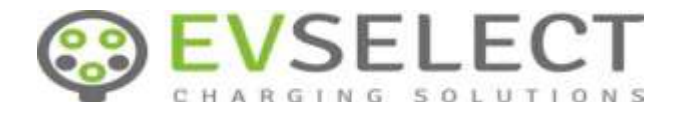

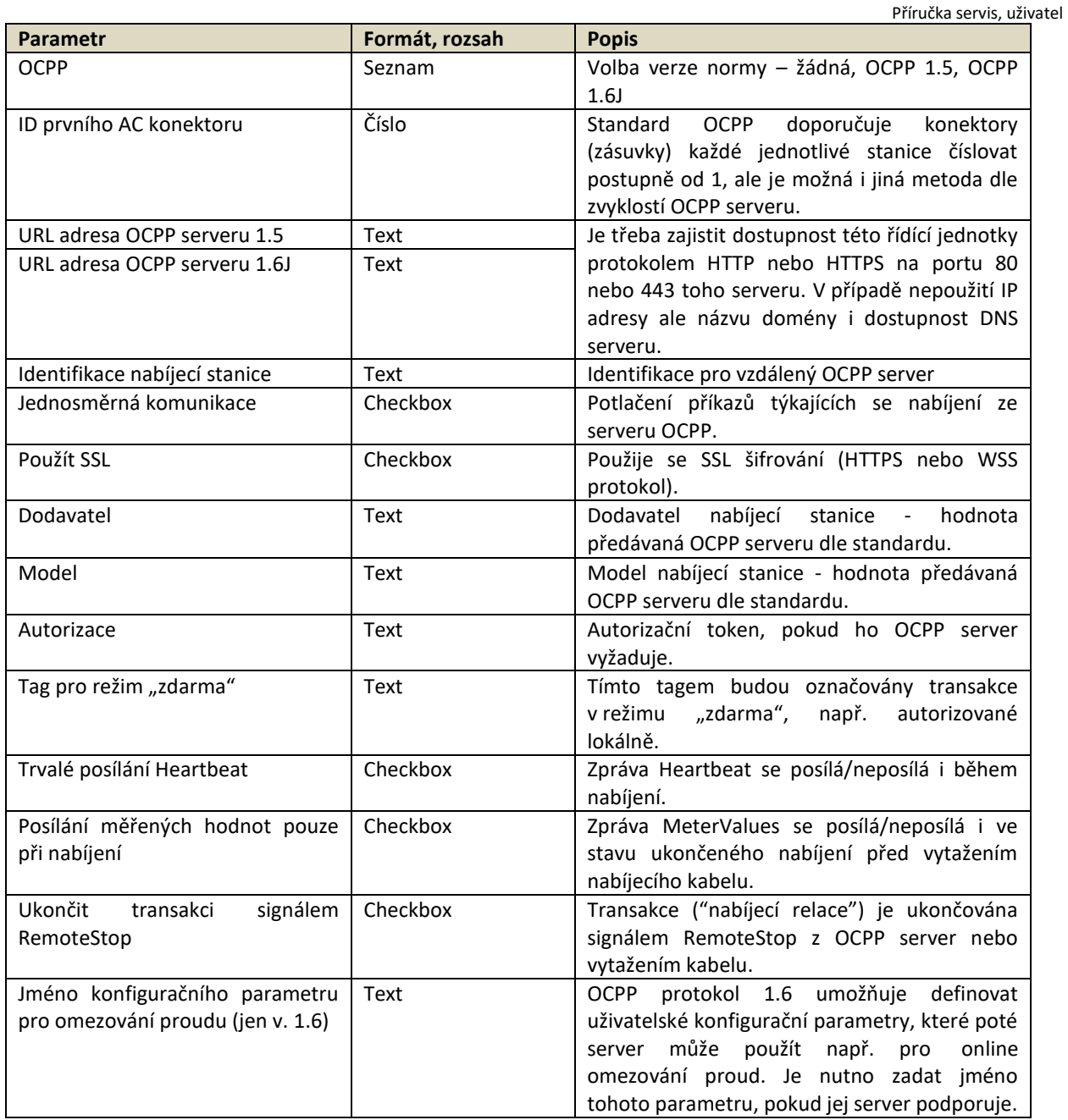

Nabíjecí stanice podporuje komunikaci s CPO (Charge Point Operator) a jeho backendem pomocí protokolu OCPP. Podle verze protokolu podporované CPO se příslušná verze nastavuje v parametrech stanice.

V případě použití OCPP 1.5 je nabíjecí stanice během komunikaci současně i serverem i klientem pro komunikaci. Stanici je pak třeba ze OCPP serveru kontaktovat na adrese [http://xxx.xxx.xxx.xxx/ocpp15.php](http://xxx.xxx.xxx.xxx/ocpp/ocpp15.php) pro komunikaci HTTP nebo <https://xxx.xxx.xxx.xxx/ocpp/ocpp15.php> pro zabezpečenou komunikaci HTTPS, kde

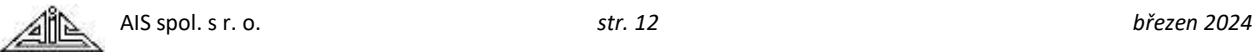

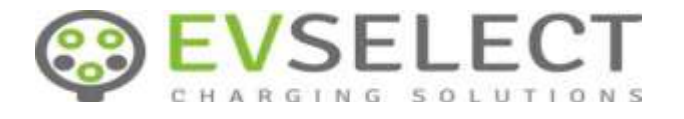

Příručka servis, uživatel xxx.xxx.xxx.xxx je IP adresa stanice z pohledu OCPP serveru, tedy například veřejná IP adresa, nebo privátní IP adresa v rámci VPN.

### <span id="page-12-0"></span>**2.1.6 Parametry stanice: CCS**

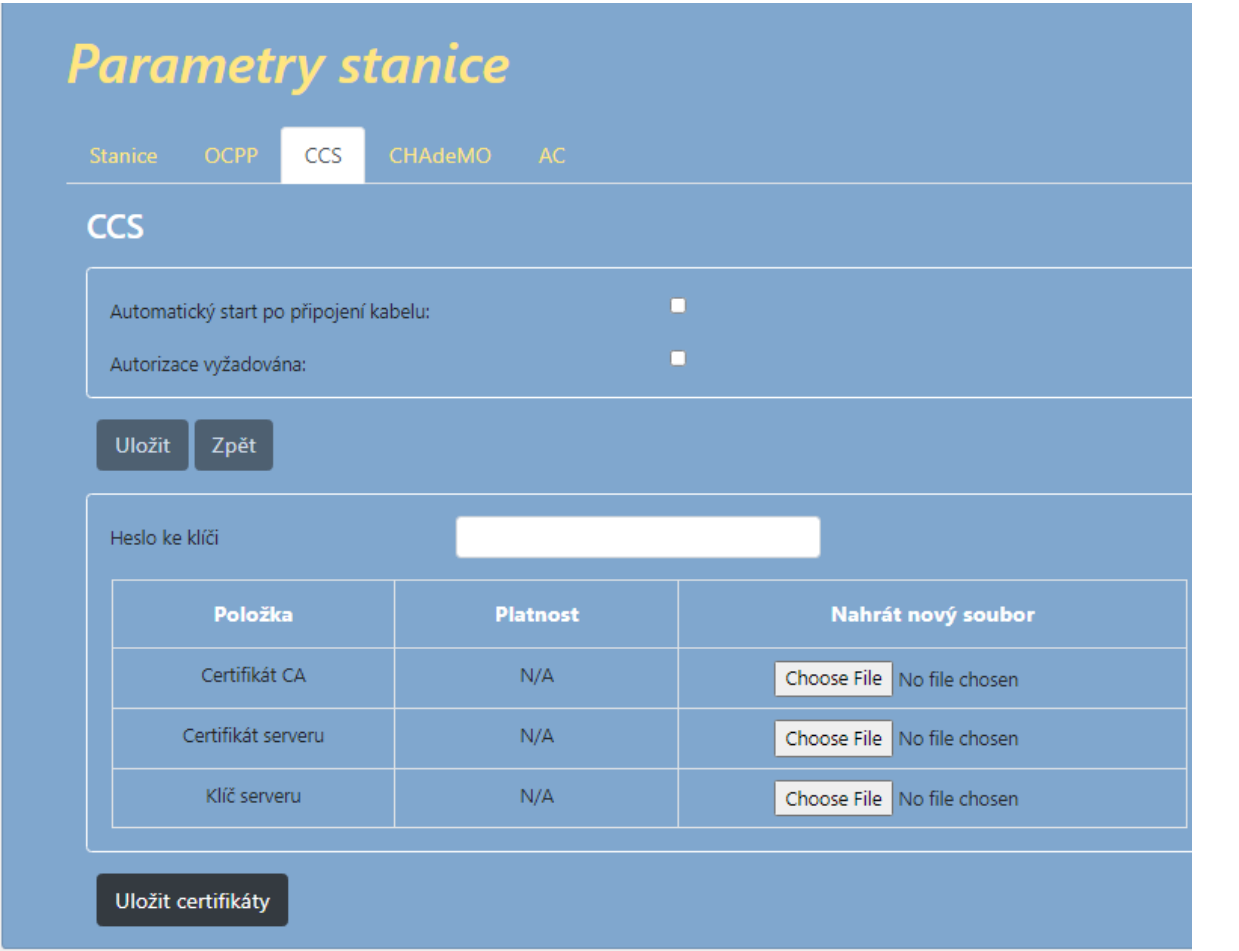

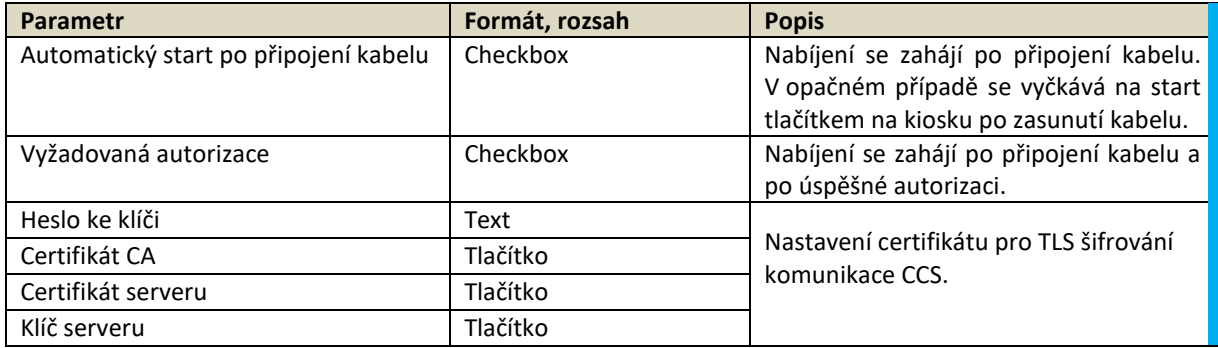

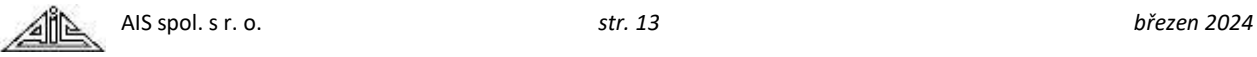

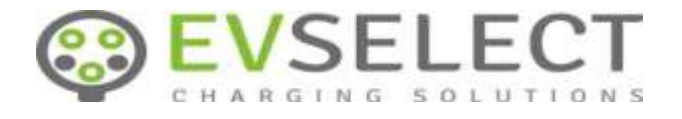

## <span id="page-13-0"></span>**2.1.7 Parametry stanice: CHAdeMO**

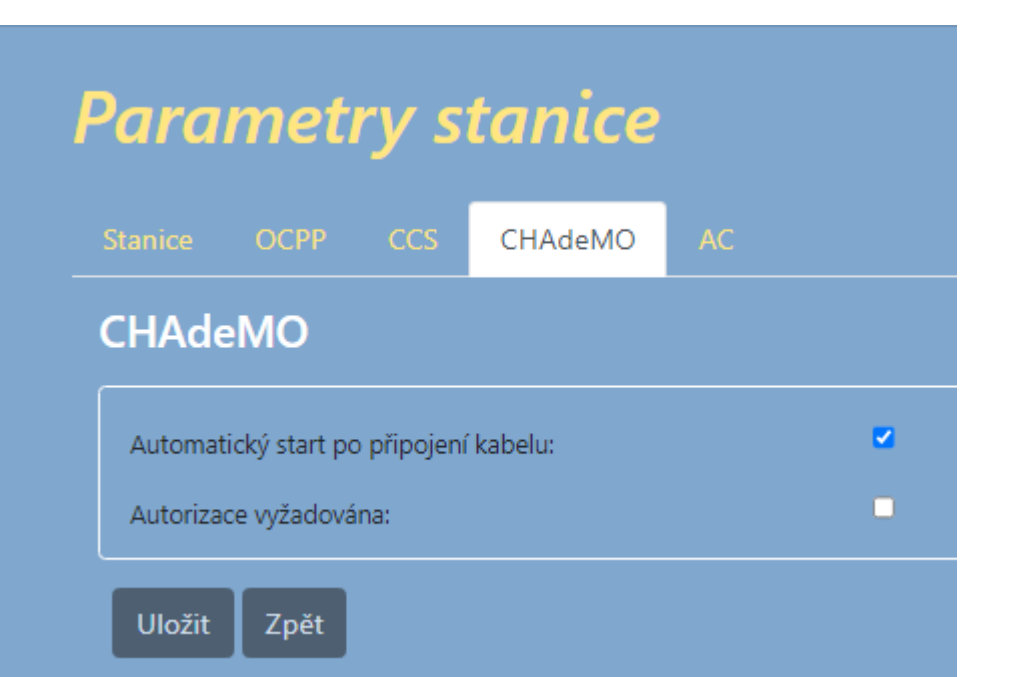

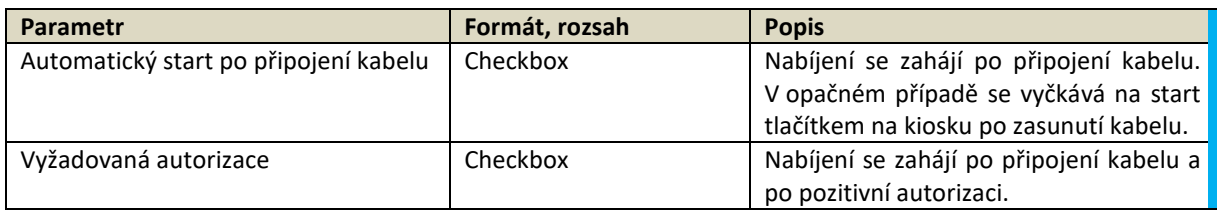

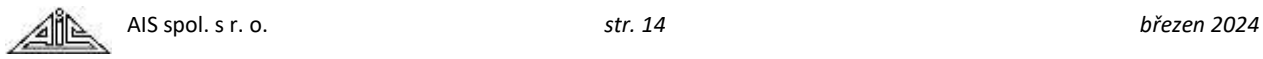

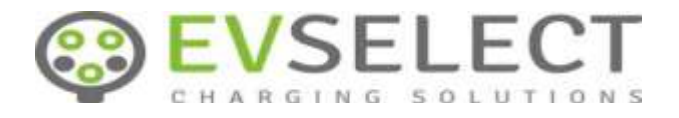

## <span id="page-14-0"></span>**2.1.8 Parametry stanice: AC**

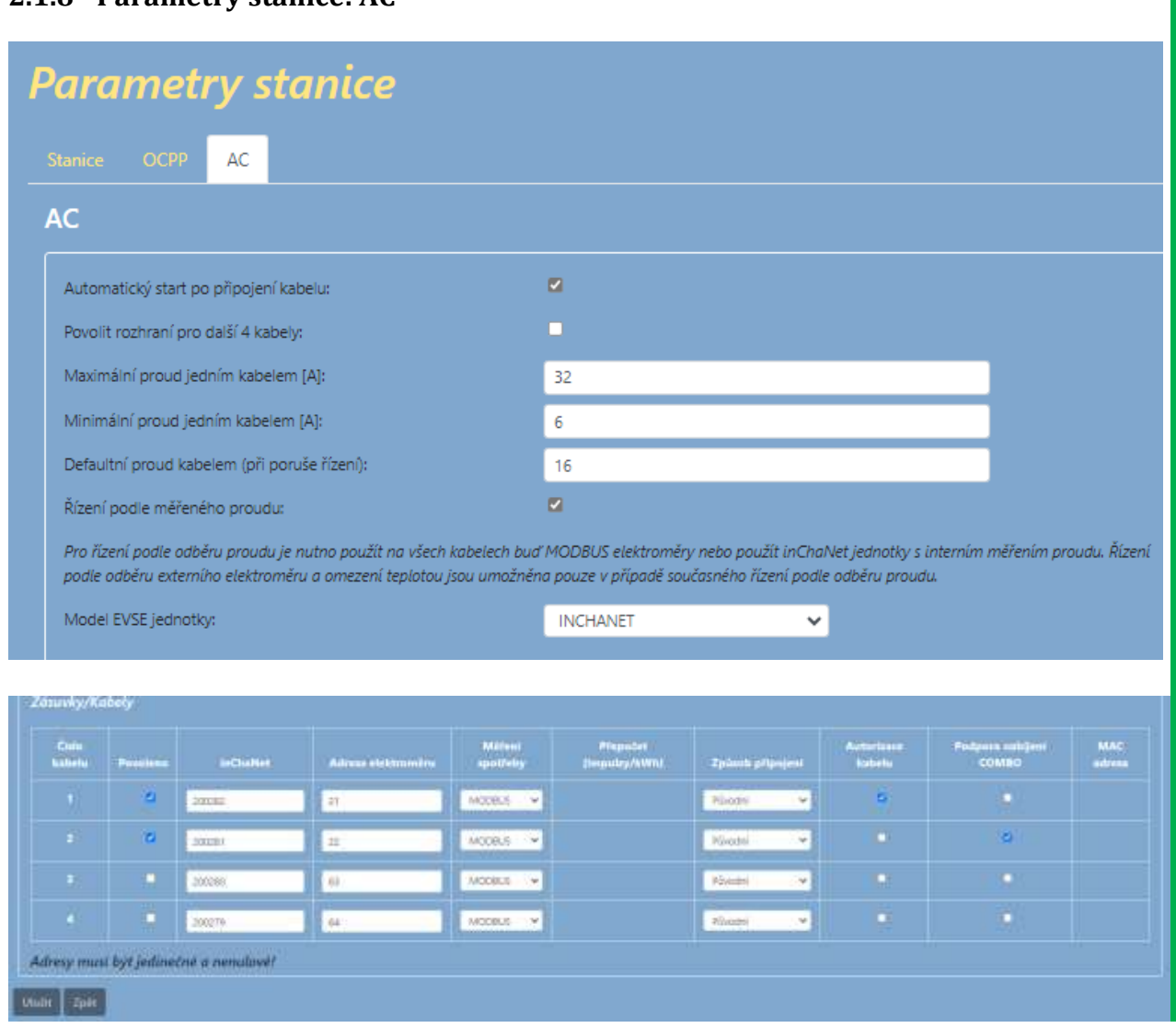

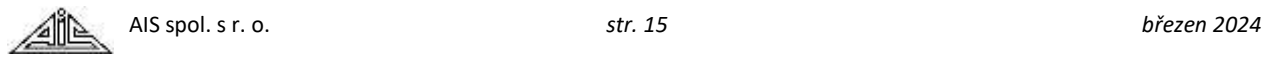

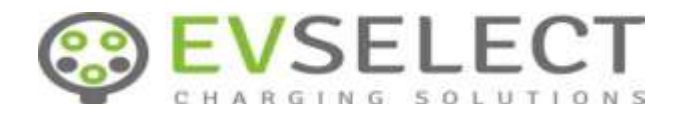

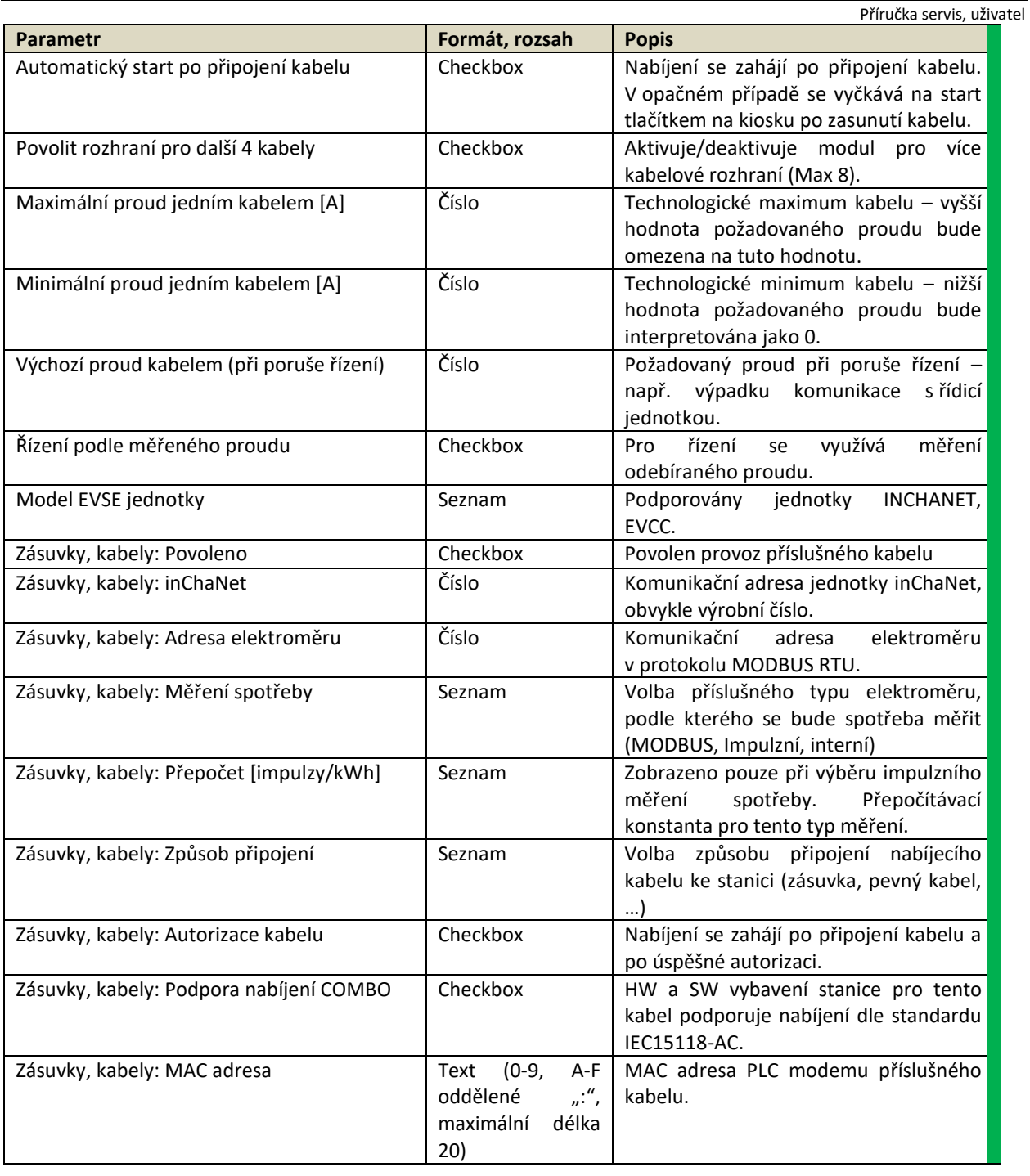

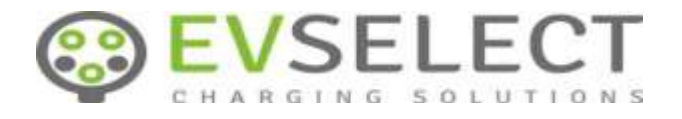

Příručka servis, uživatel

## <span id="page-16-0"></span>**2.1.9 Systémové parametry**

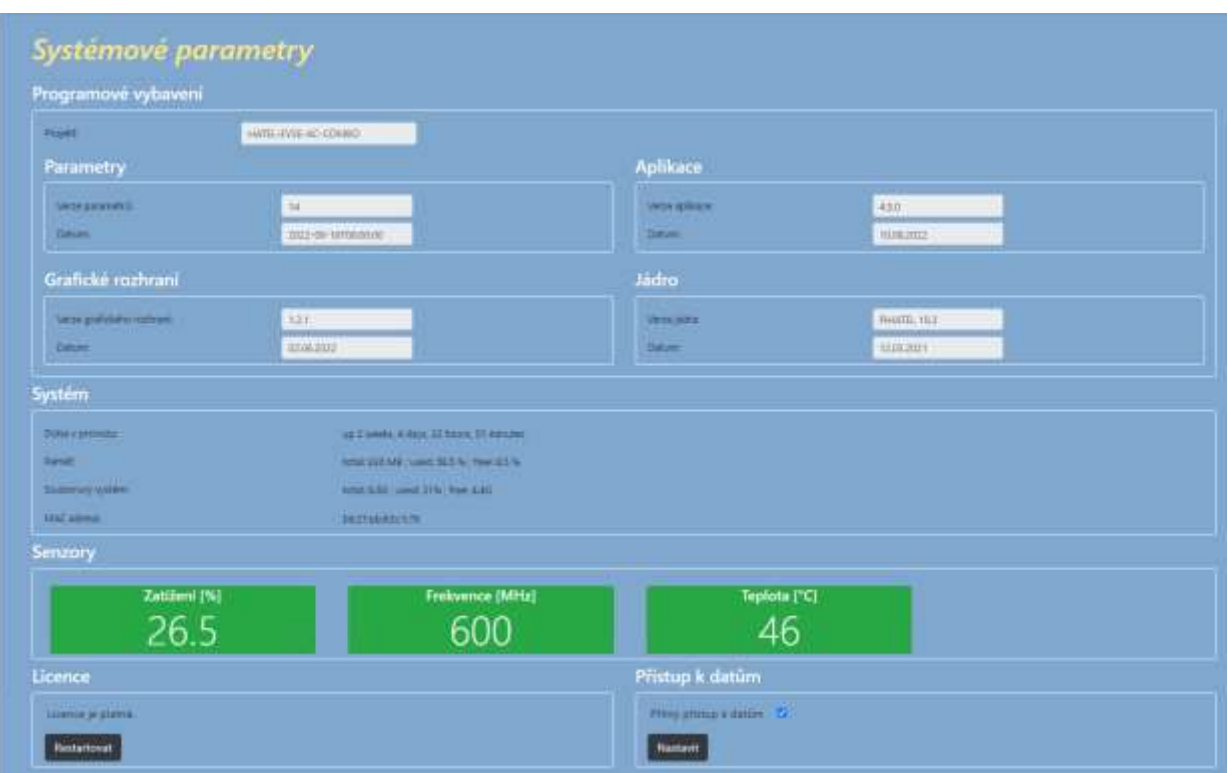

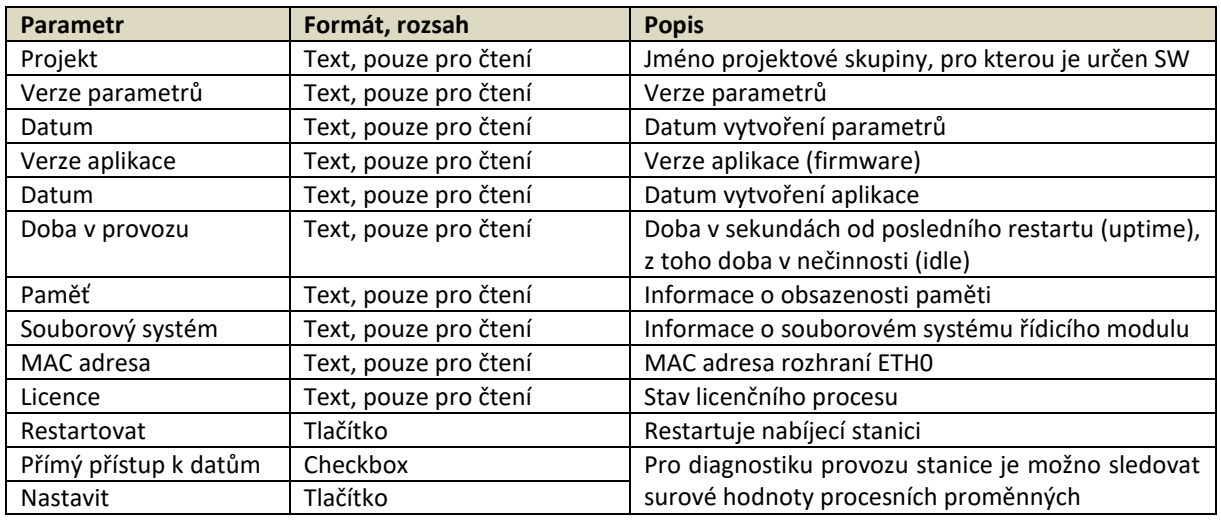

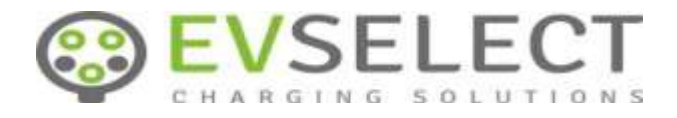

## <span id="page-17-0"></span>**2.1.10 Řízení odběru**

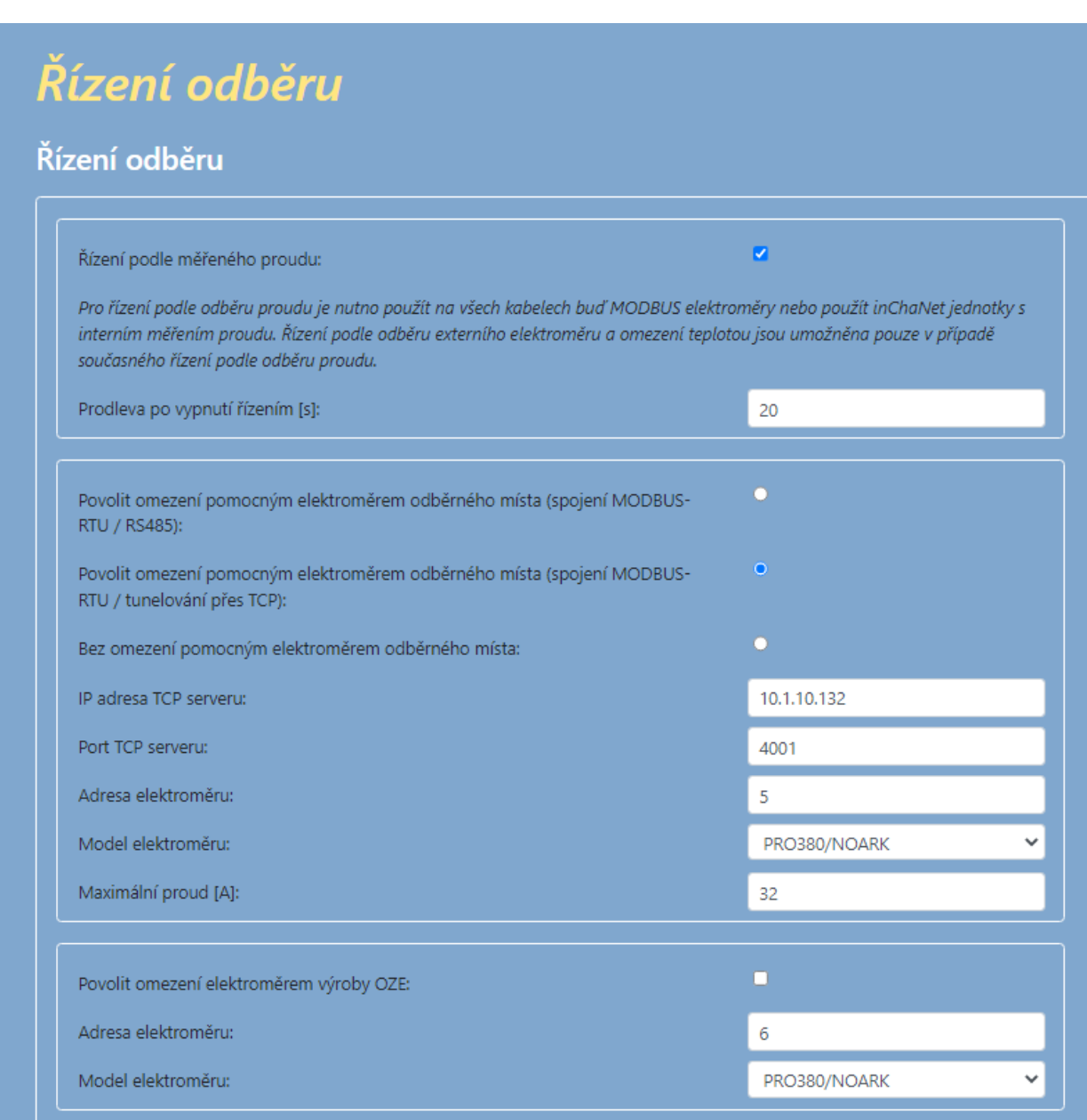

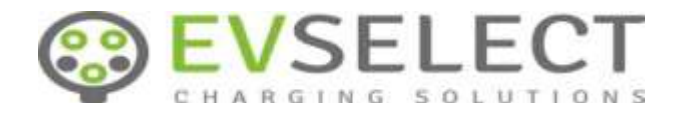

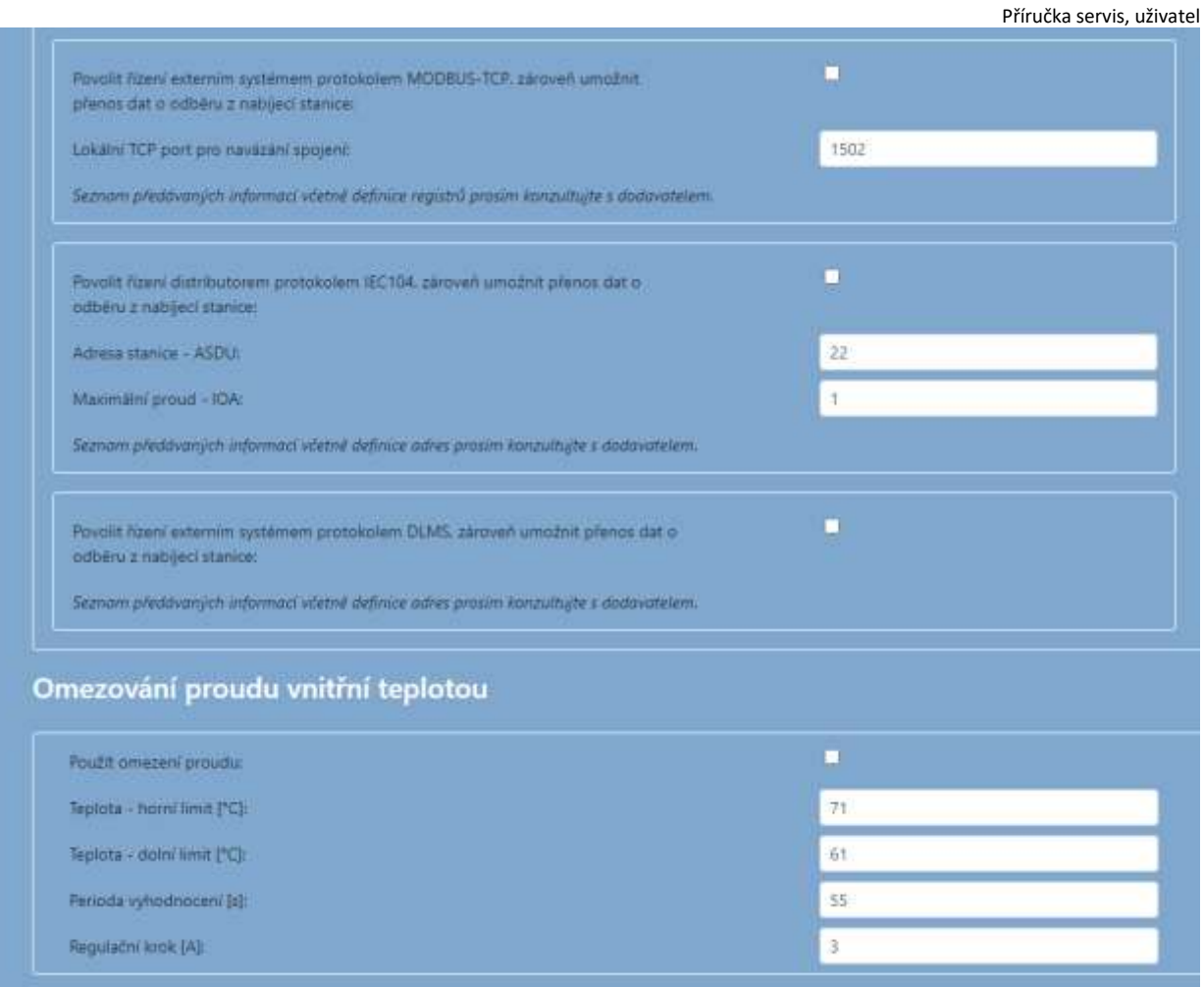

## Uložit Zpět

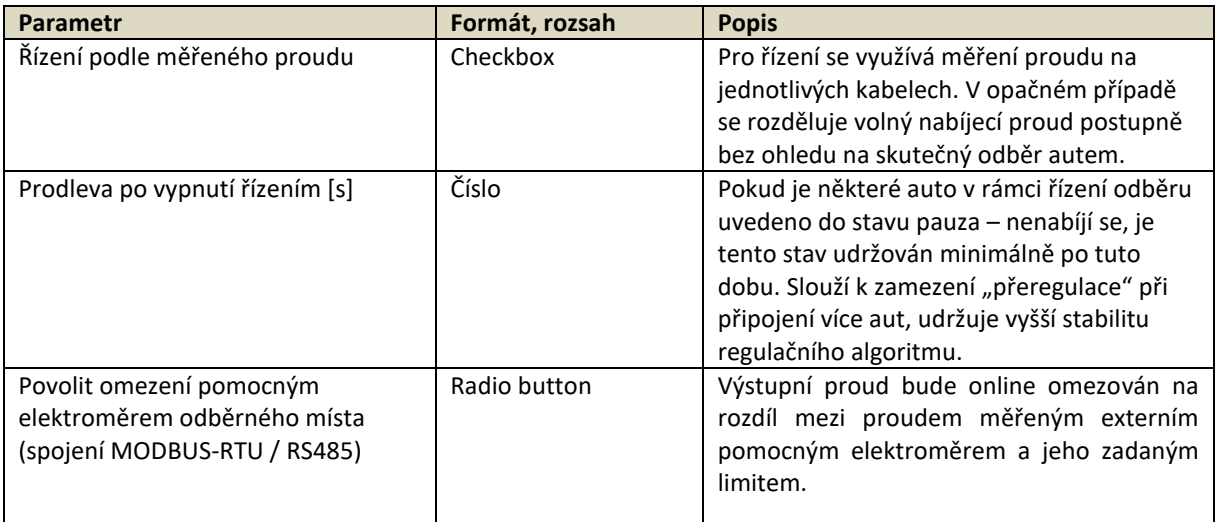

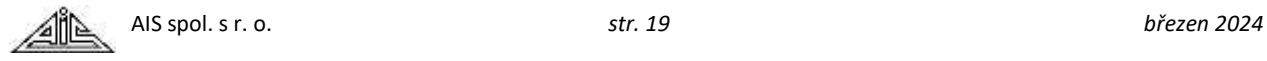

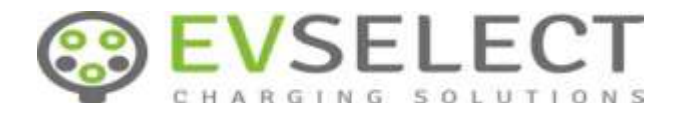

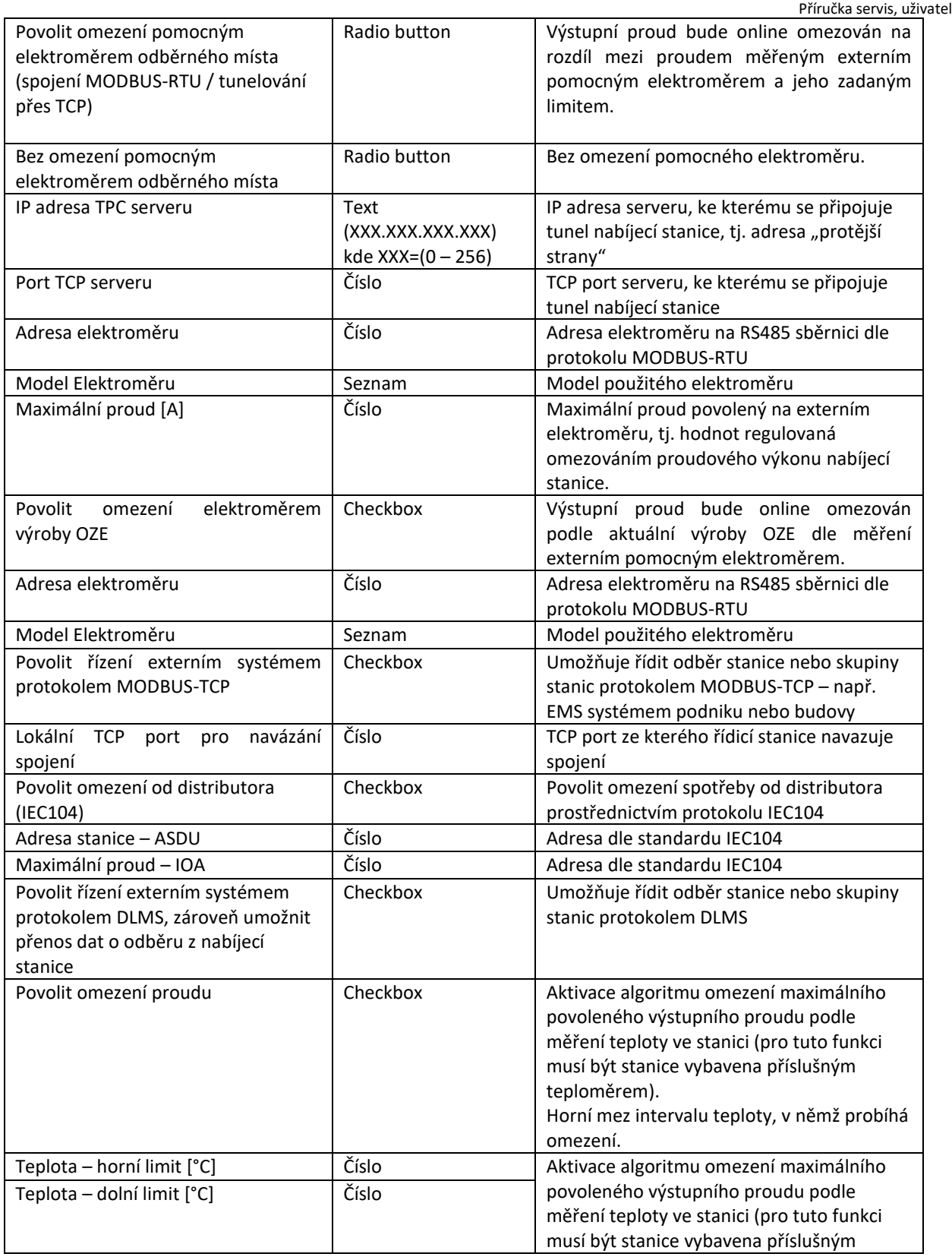

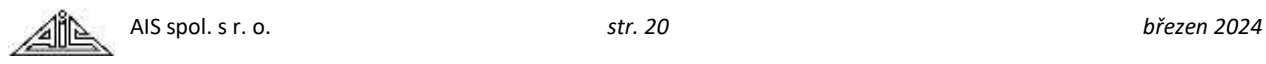

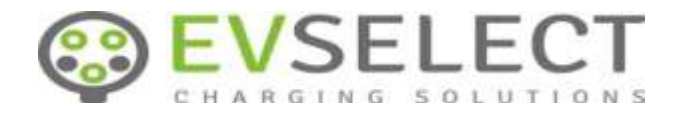

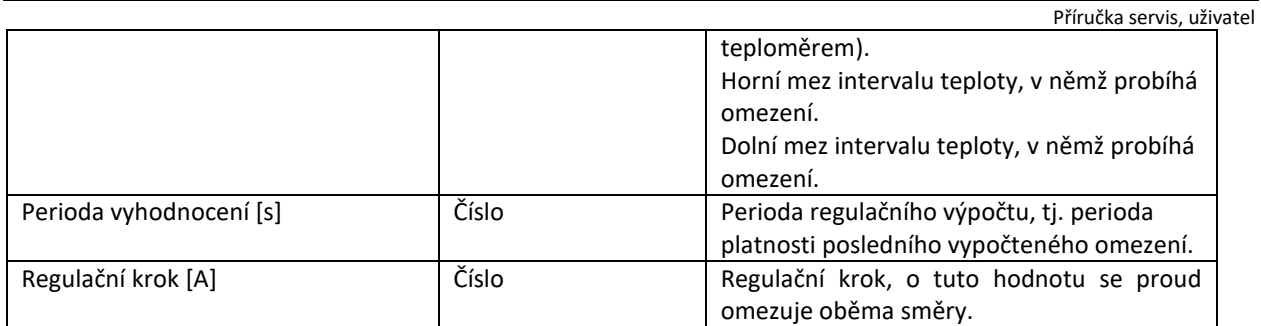

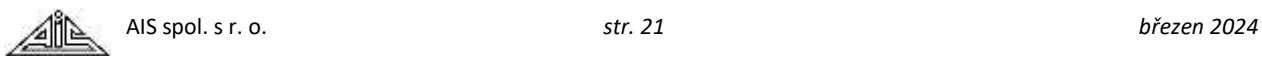

## <span id="page-21-0"></span>**2.1.11 Síťové parametry**

Nabíjecí stanice umožňuje spojení s CPO a jeho backendem síťovým propojením (fyzické rozhraní FastEthernet 100BASE-TX).

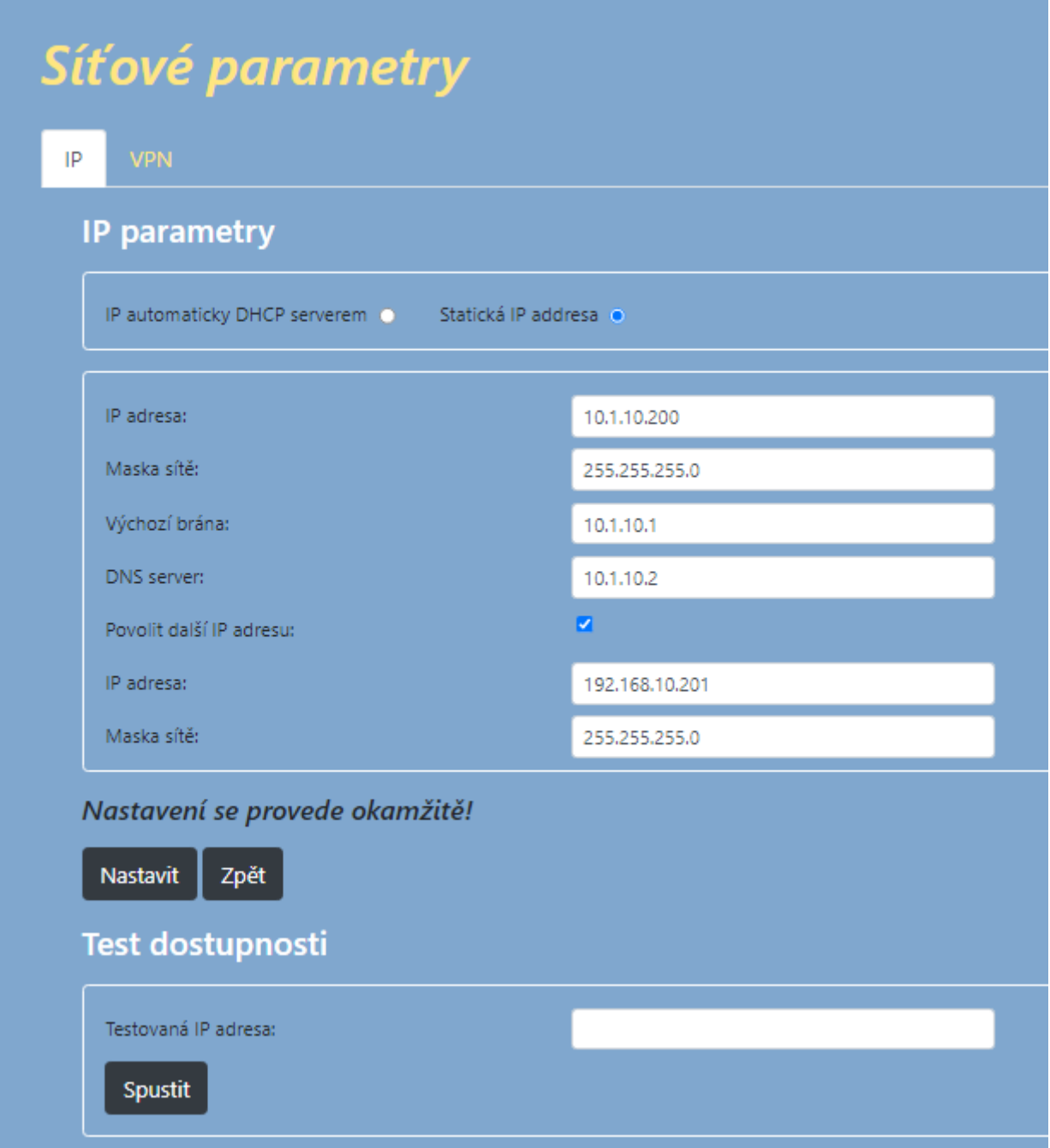

AIS spol. s r. o. *str. 22 březen 2024*

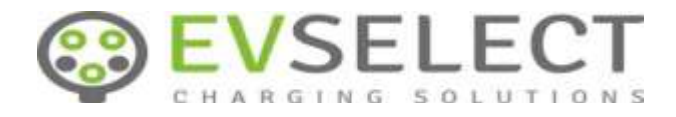

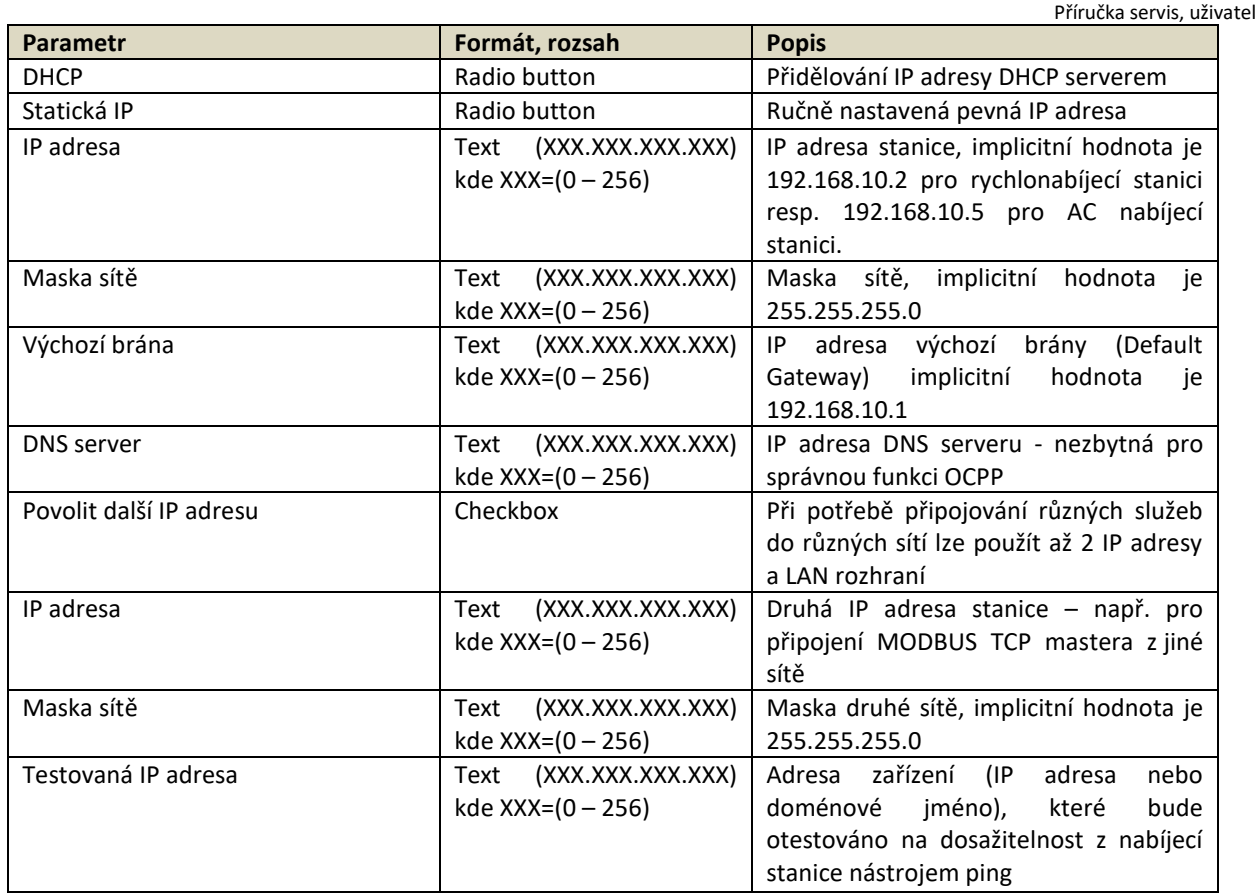

Doporučujeme pečlivost při zadávání parametrů na této stránce. IP adresa je důležitá informace. Při jejím zapomenutí není možno snadno uživatelsky uvést IP konfiguraci do implicitního stavu.

Náprava se dá provést nástrojem *EVSE-Detector*, kterým lze vyhledat všechna zařízení ze skupiny OCPP TOP na lokální síti, i když nejsou viditelná v rámci IP nastavení.

Další IP adresa umožňuje vytvořit na stejném Ethernetovém rozhraní další virtuální síťové rozhraní a připojit se tak do dvou logicky oddělených sítí. Toho je možno využít např. při současném propojení do sítě OCP (k backendu, např. OCPP) a do sítě s lokálním EMS systémem pro účely řízení odběru.

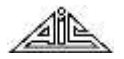

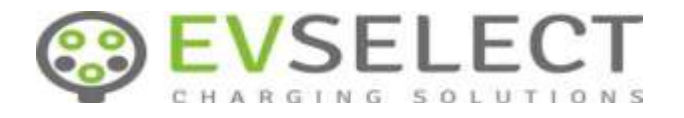

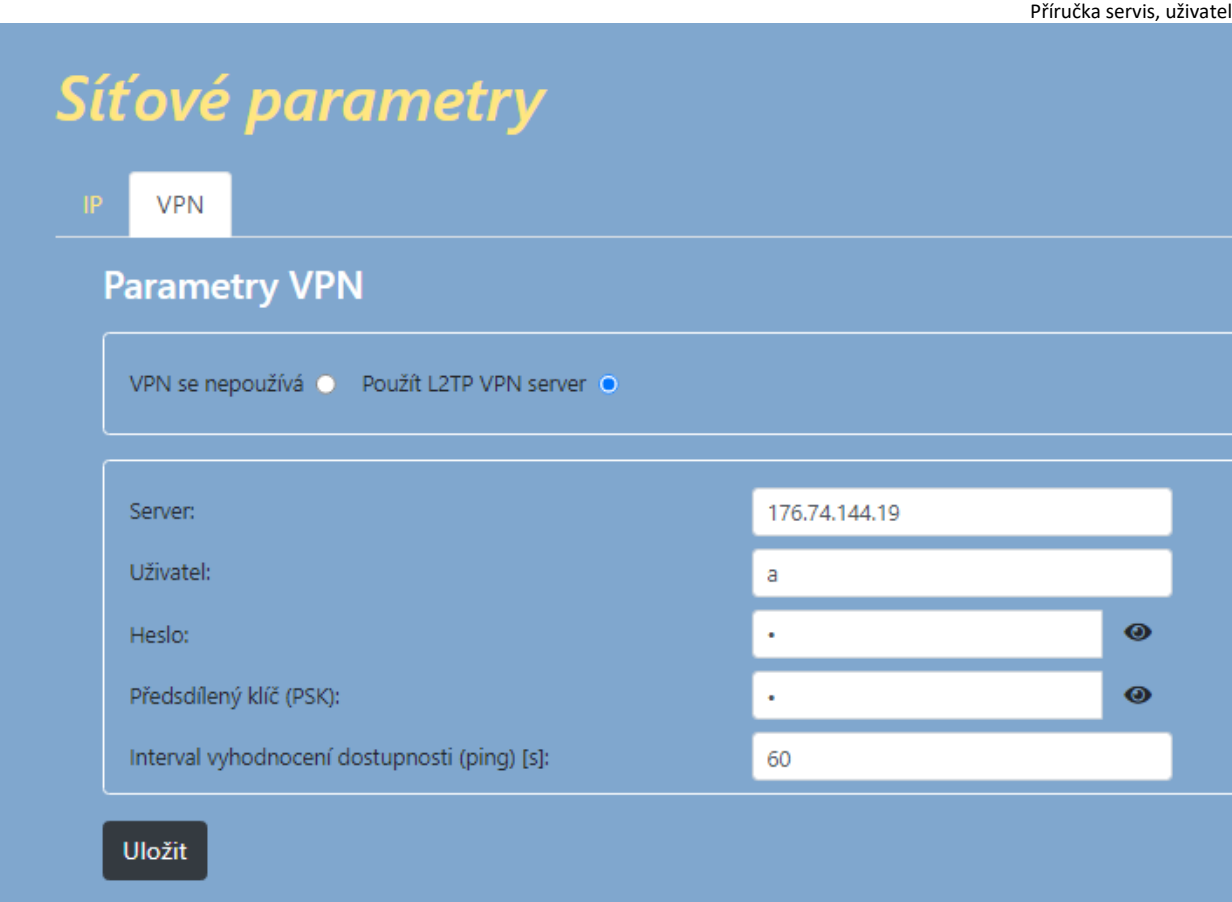

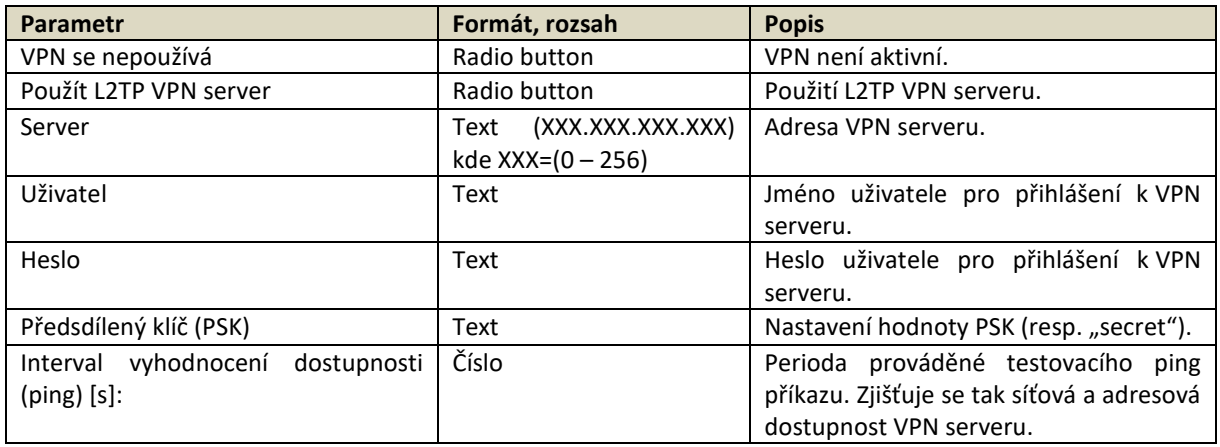

Nabíjecí stanice umožňuje použít vestavného L2TP VPN klienta. VPN připojení lze využít např. v případech, kdy není použit předřadný router. Z bezpečnostních důvodů se důrazně nedoporučuje připojovat nabíjecí stanici do veřejně sítě přímo, tj. bez ochrany předřazeným routerem nebo bez použití vestavného VPN klienta.

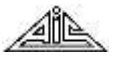

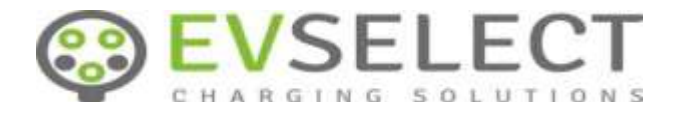

## <span id="page-24-0"></span>**2.1.12 Časová synchronizace**

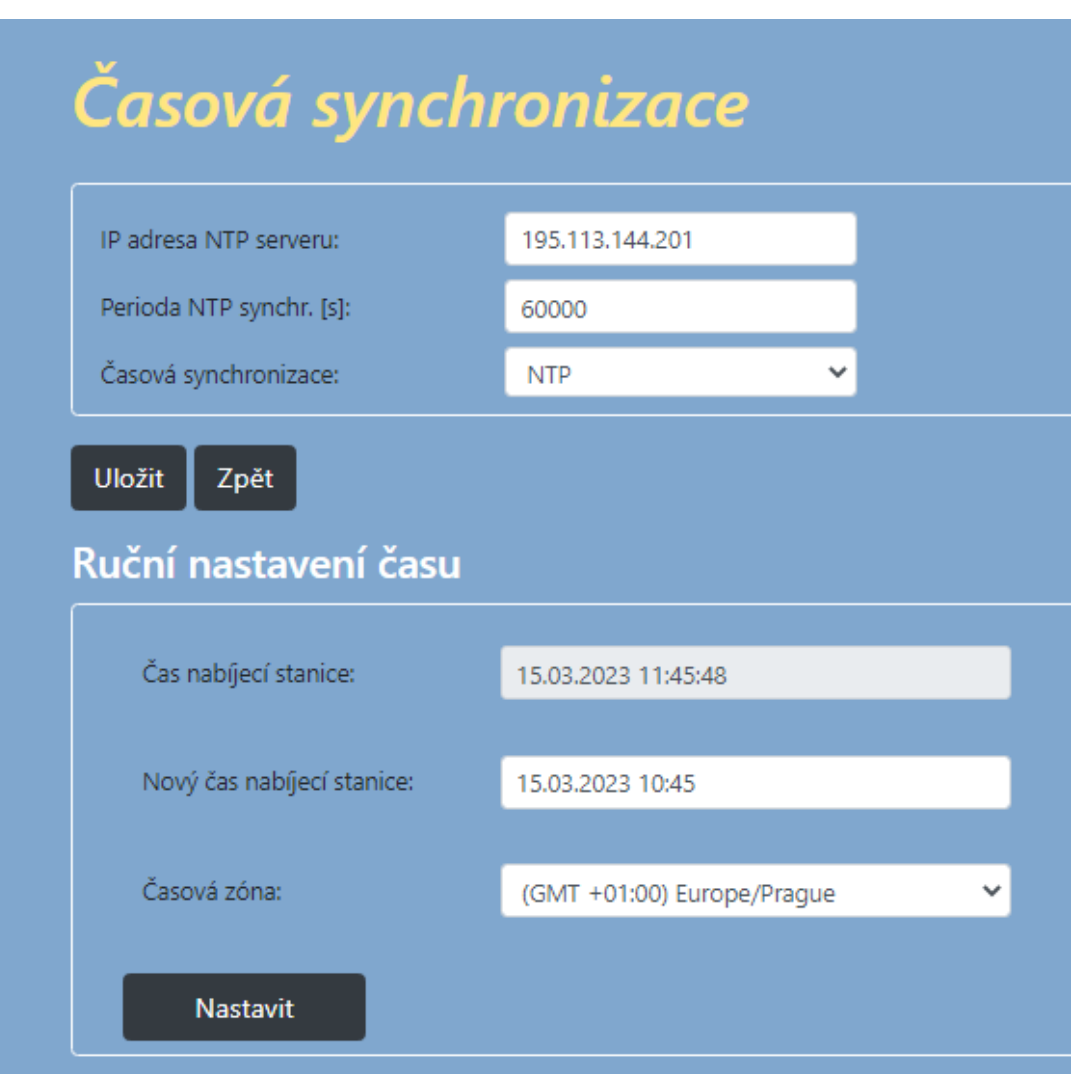

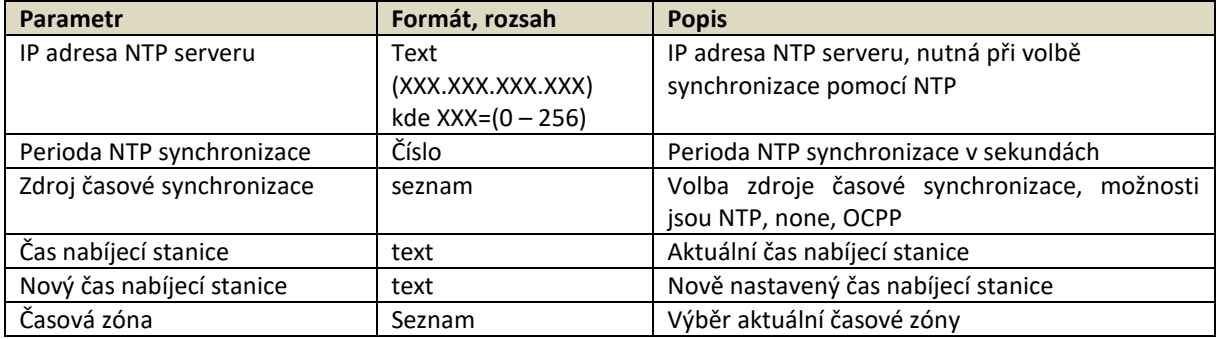

Tlačítkem *Nastavit* se zapisuje nově nastavený datum a čas do nabíjecí stanice.

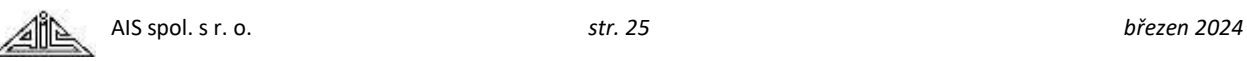

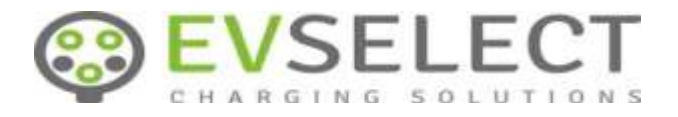

## <span id="page-25-0"></span>**2.1.13 Živá data**

Příručka servis, uživatel

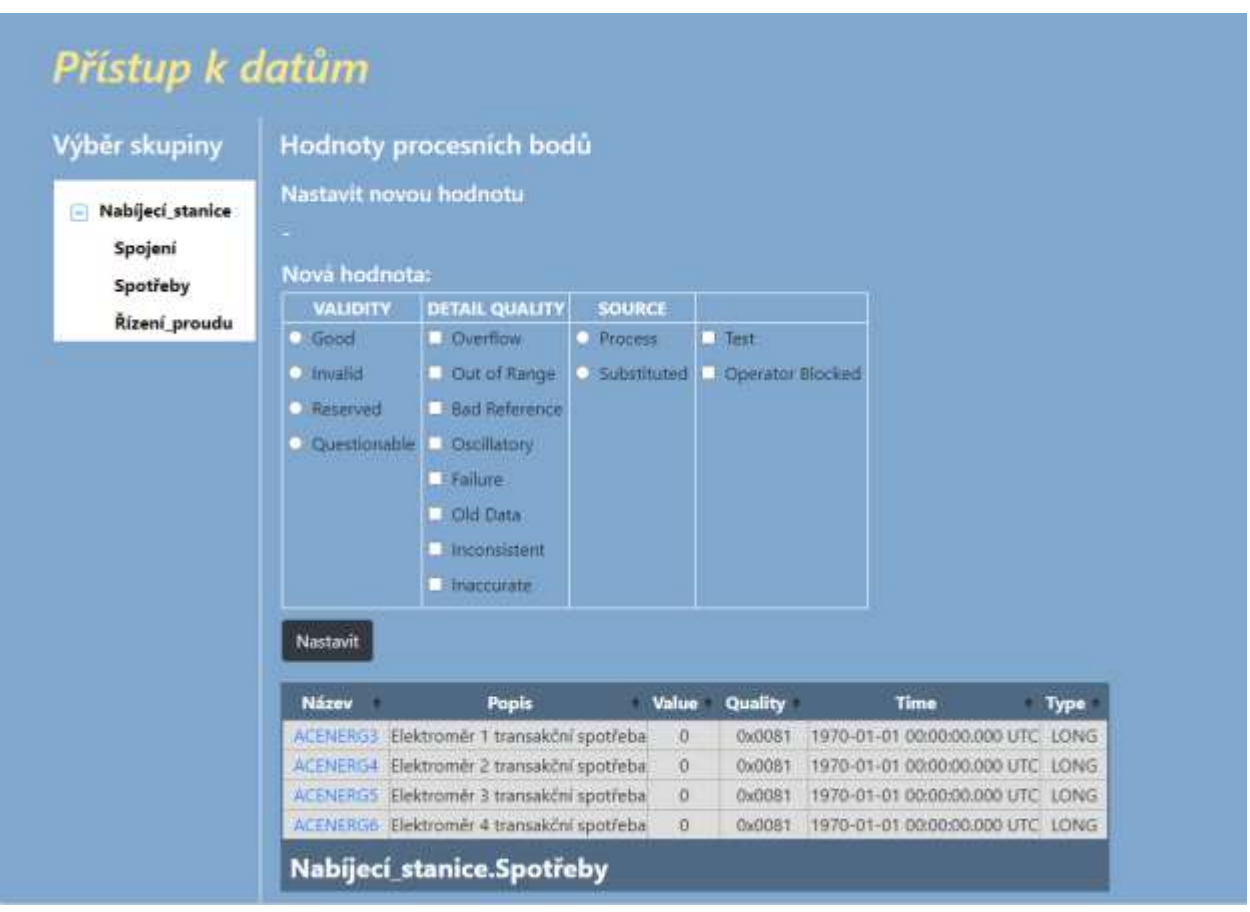

V části *Výběr skupiny* se zobrazuje hierarchická struktura skupin procesních bodů z konfiguračního souboru *HATEL\_groups.xml*. Zobrazené skupiny jsou filtrovány podle přihlášeného uživatele, resp. podle jeho skupiny. Tj. v *HATEL\_groups.xml* lze definovat různé skupiny procesních bodů každé ze 3 skupin uživatelů. Klikem na vybrané skupině se procesní body v ní nadefinované objeví ve spodní tabulce. Tato tabulka je nadále periodicky obnovována a lze v ní sledovat aktuální stav vybraných procesních bodů (tj. jejich hodnotu, kvalitu a čas poslední změny). V hlavičce tabulky se zobrazí jméno právě vybrané skupiny.

Pomocí výběru procesního bodu myší ve spodní tabulce se bod stane editovatelným v části *Nová hodnota*. Zde je možno nastavit žádanou hodnotu a příznaky kvality a pomocí tlačítka *Nastavit* je zadat do databáze (procesní bod je nastaven přepsatelně s příznakem kvality *Substituted*).

Procesnímu bodu typu *double bit (DBIT)* je možno přiřadit hodnotu v rozsahu 0 až 3.

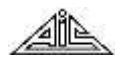

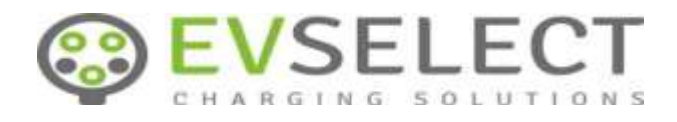

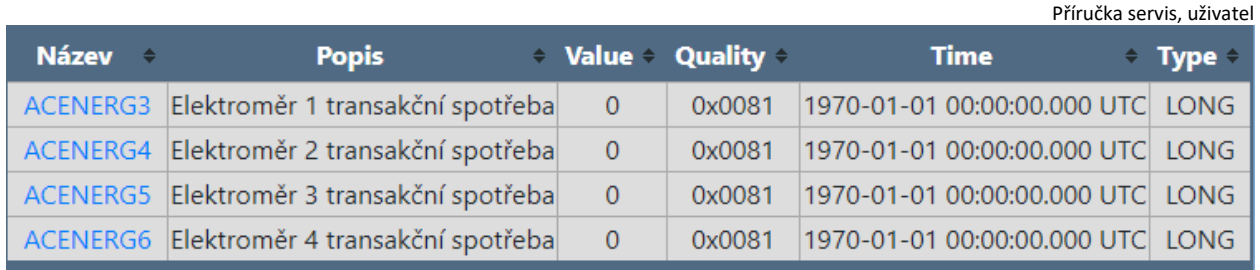

Sloupce v tabulce je možno třídit kliknutím myší v hlavičce příslušného sloupce, přičemž aktuální stav z pohledu třídění je zobrazen pomocí symbolů:

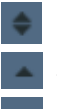

 netříděno tříděno vzestupně

tříděno sestupně

Pokud je zapnuto třídění např. podle času, při příchodu nového stavu se záznam zařadí do tabulky podle nastaveného typu třídění.

Třídění podle sloupců je možno kombinovat pomocí klávesy *SHIFT*.

Přístup ke stránce *Živá data* je exkluzivní, tj. může s ní pracovat maximálně jeden uživatel v daném okamžiku. Při pokusu o připojení dalšího uživatele je tento odmítnut a je mu poskytnuta informace o IP adrese aktivního uživatele:

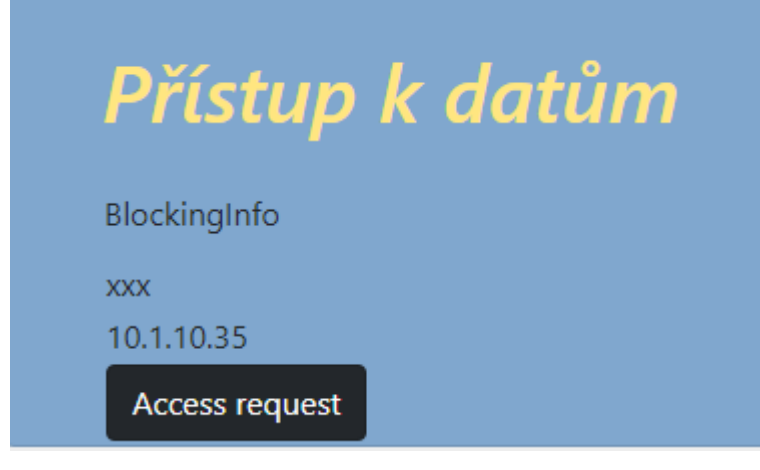

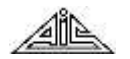

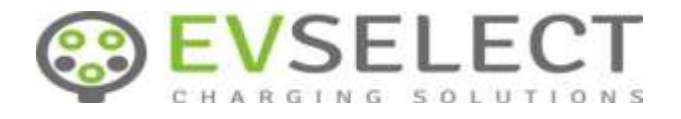

## <span id="page-27-0"></span>**2.1.14 Protokol nabíjení**

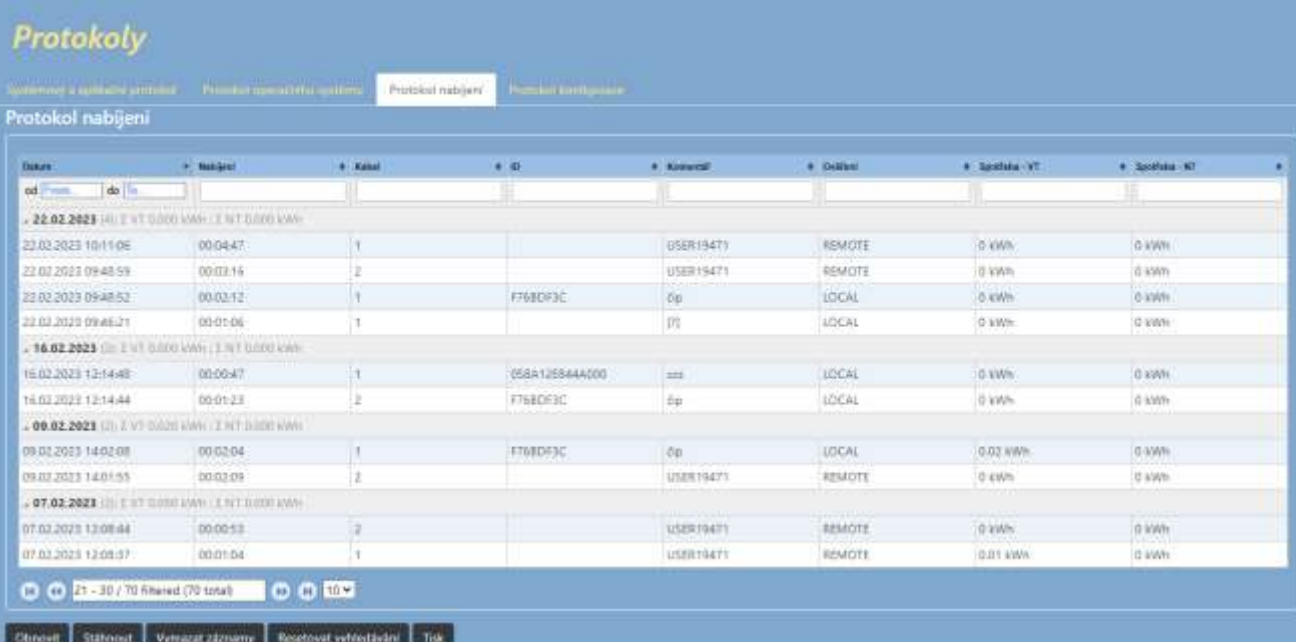

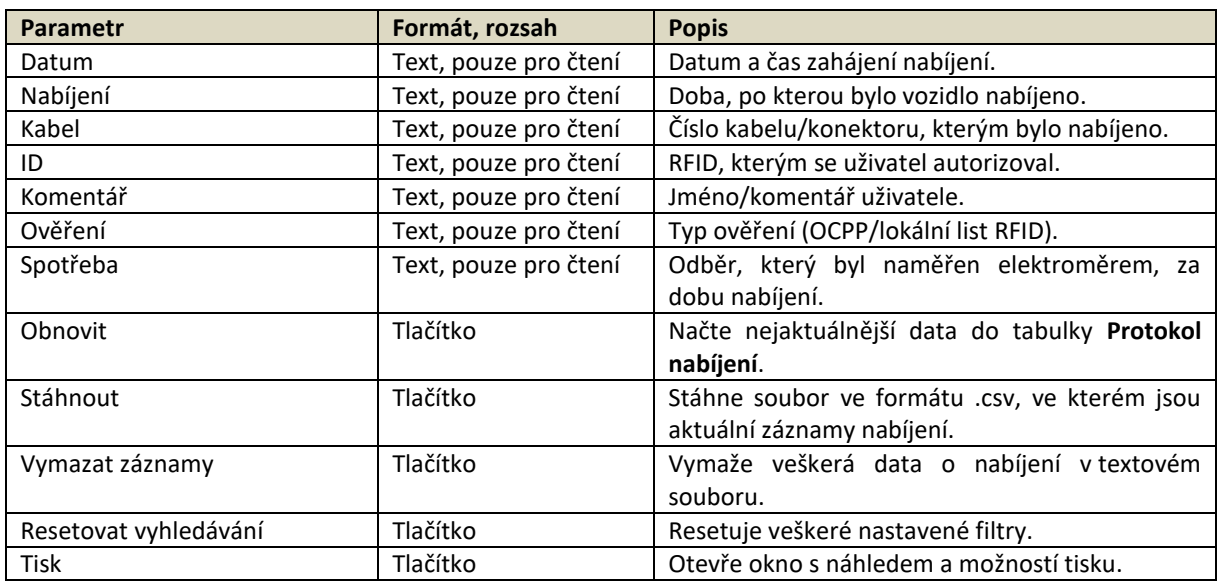

Do tabulky se ukládá implicitně posledních 400 záznamů z nabíjení, tato hloubka lze změnit v sekci Parametry stanice – Lokální transakční log. Hlavička tabulky nabízí možnost filtrování vzestupně/sestupně podle kategorie, na kterou kliknete. Také je možnost filtrování za pomoci klíčového slova, data nebo čísla ve filtrovacích textboxech pod hlavičkou tabulky.

Pro sběr záznamů z nabíjení musí být zaškrtnuto políčko: Zaznamenávat transakce v sekci Parametry stanice – Lokální transakční log.

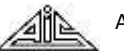

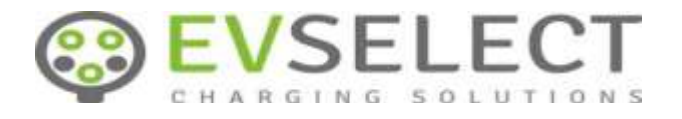

## <span id="page-28-0"></span>**2.1.15 Protokol konfigurace**

Příručka servis, uživatel

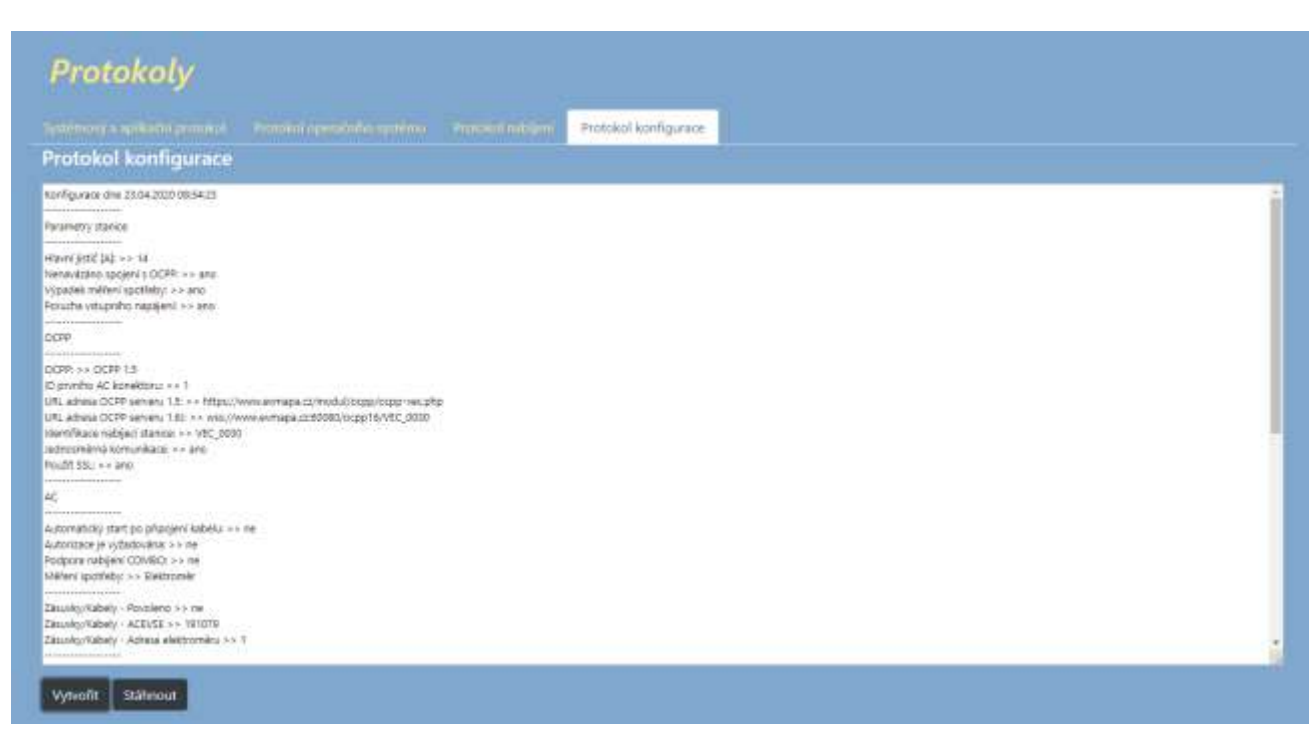

Po stisknutí tlačítka "Vytvořit", se vygeneruje textový popis aktuální konfigurace, která je zadaná na webu.

Tlačítkem "Stáhnout" bude tato konfigurace uložena na lokální PC v textovém dokumentu.

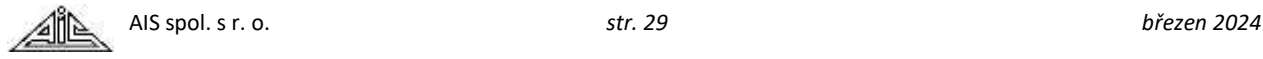

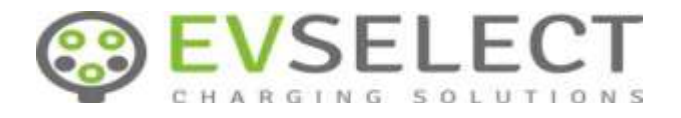

#### <span id="page-29-0"></span>**2.1.16 Autorizace**

Příručka servis, uživatel

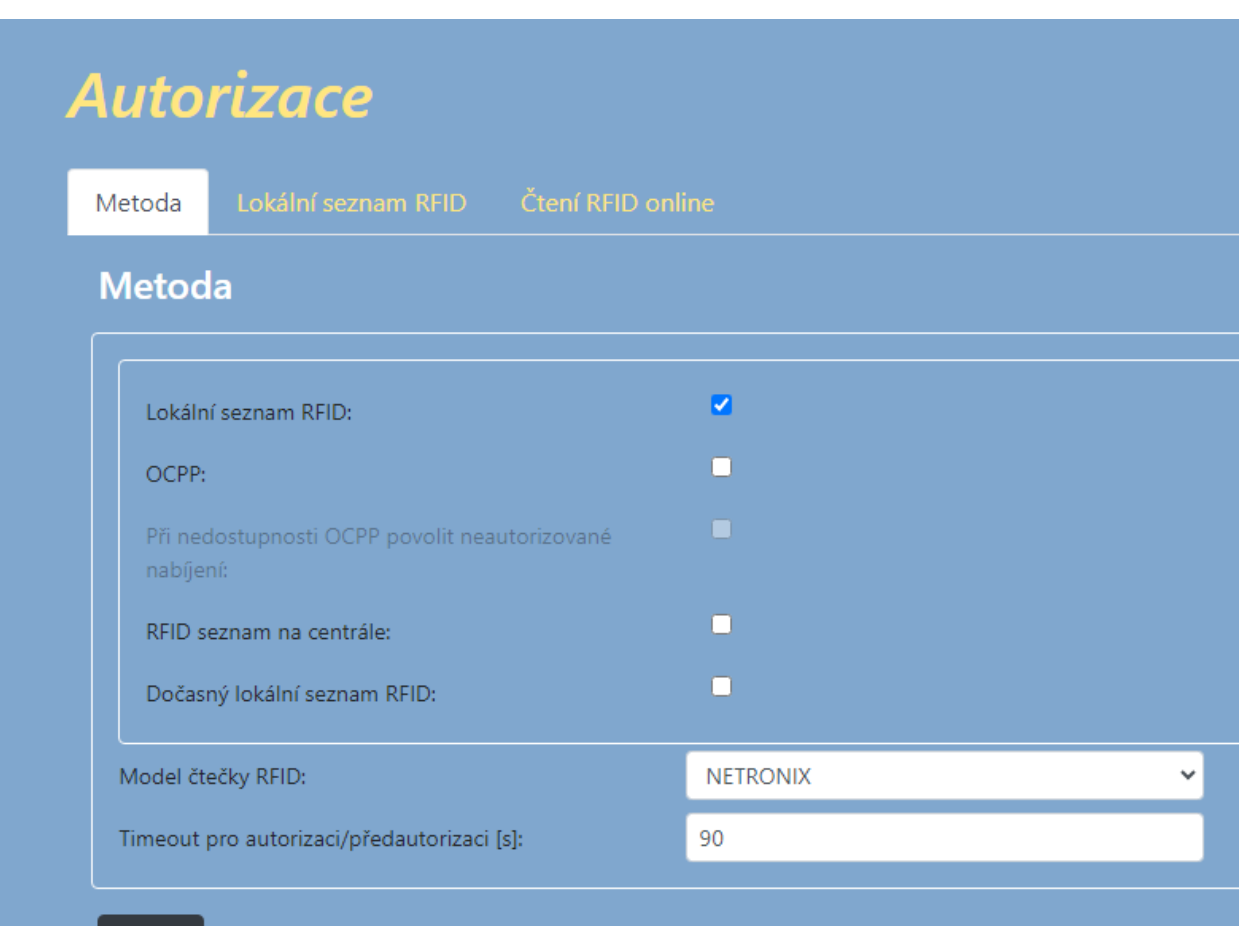

#### Uložit

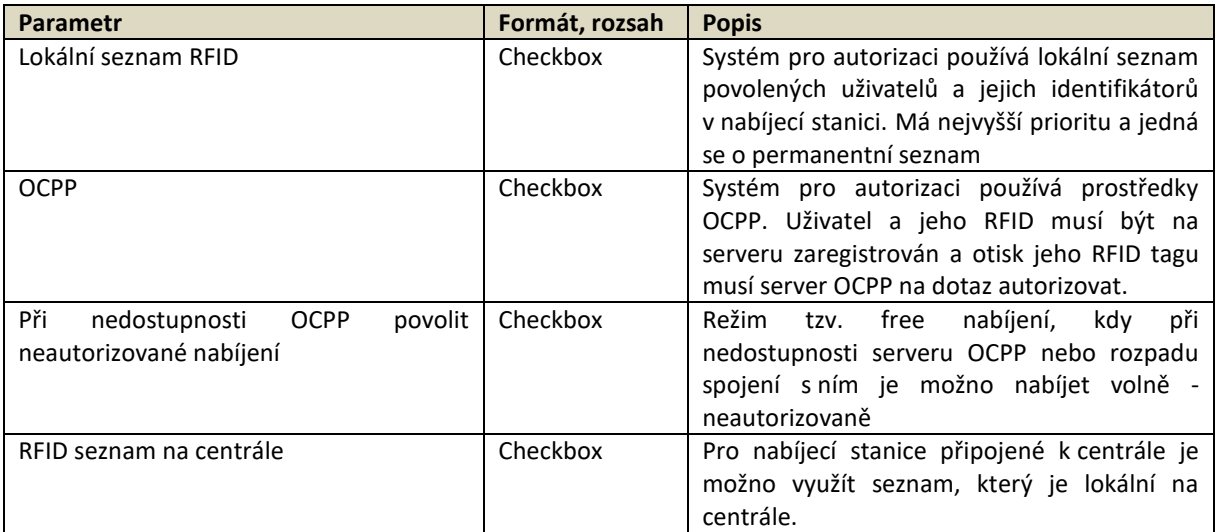

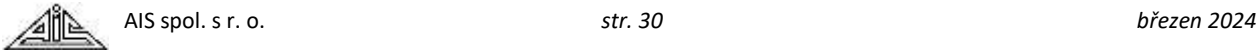

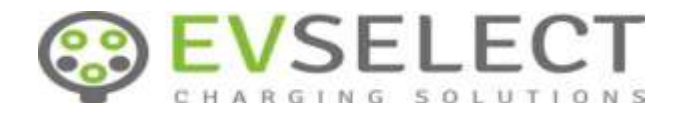

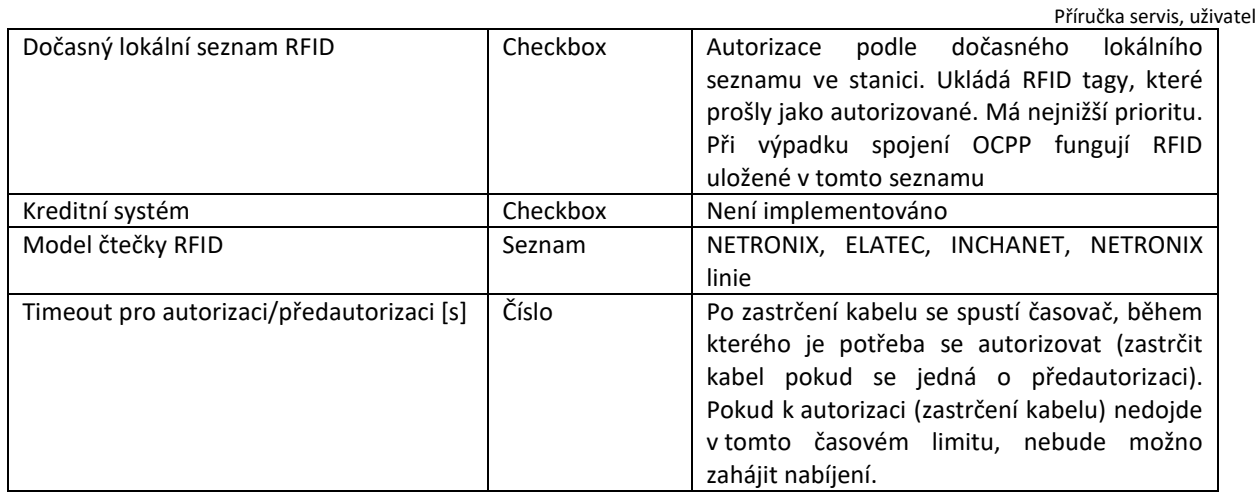

Pro autorizaci lze použít kombinaci více metod, přičemž se autorizační kontrola provádí postupně podle priority.

Dále je možno některé kabely vyjmout z autorizace a umožnit na nich nabíjení bez autorizace – viz sekce Parametry stanice – AC.

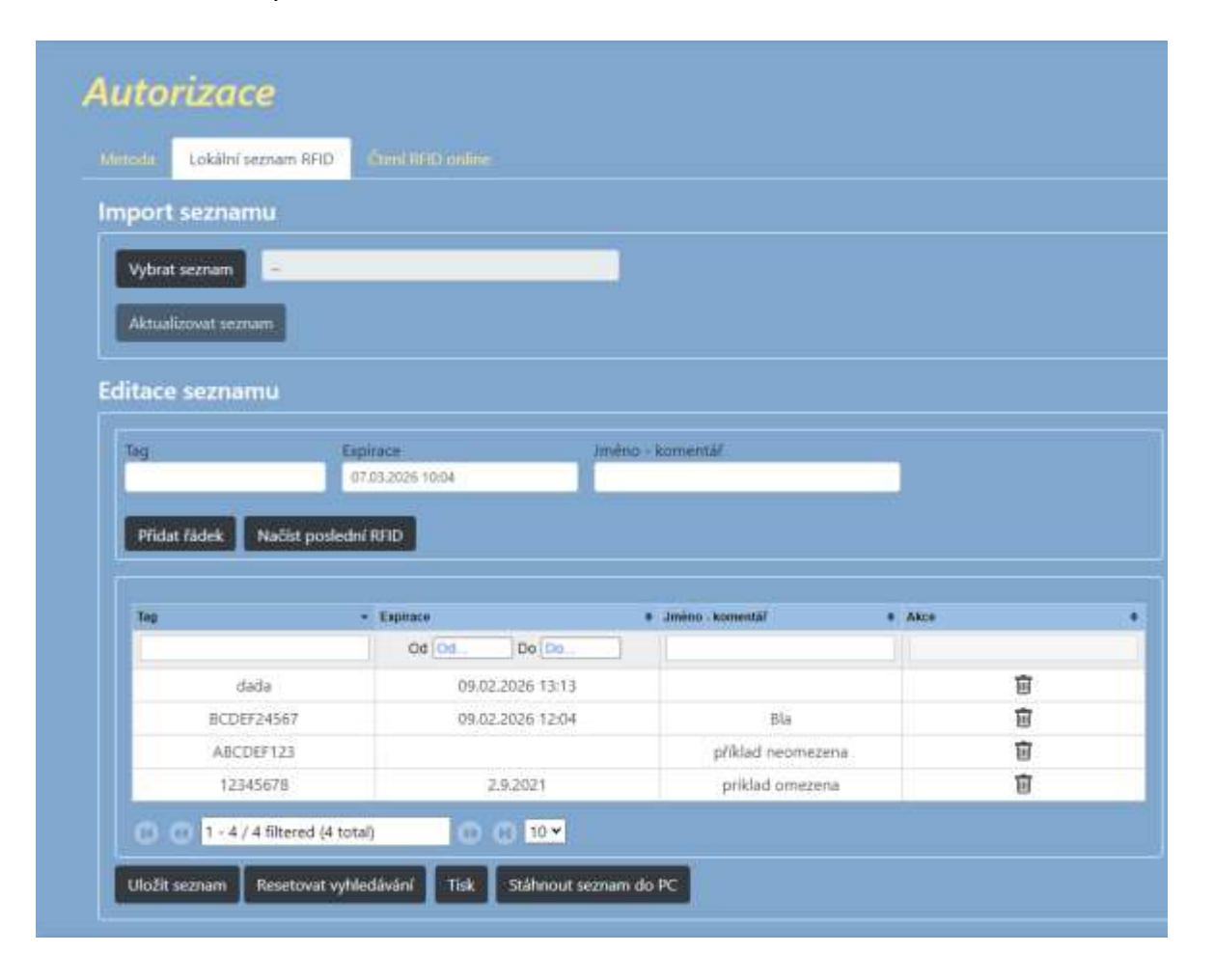

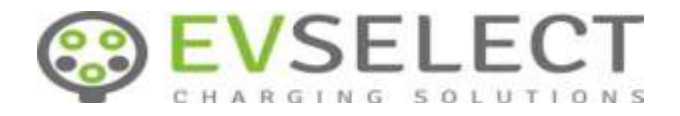

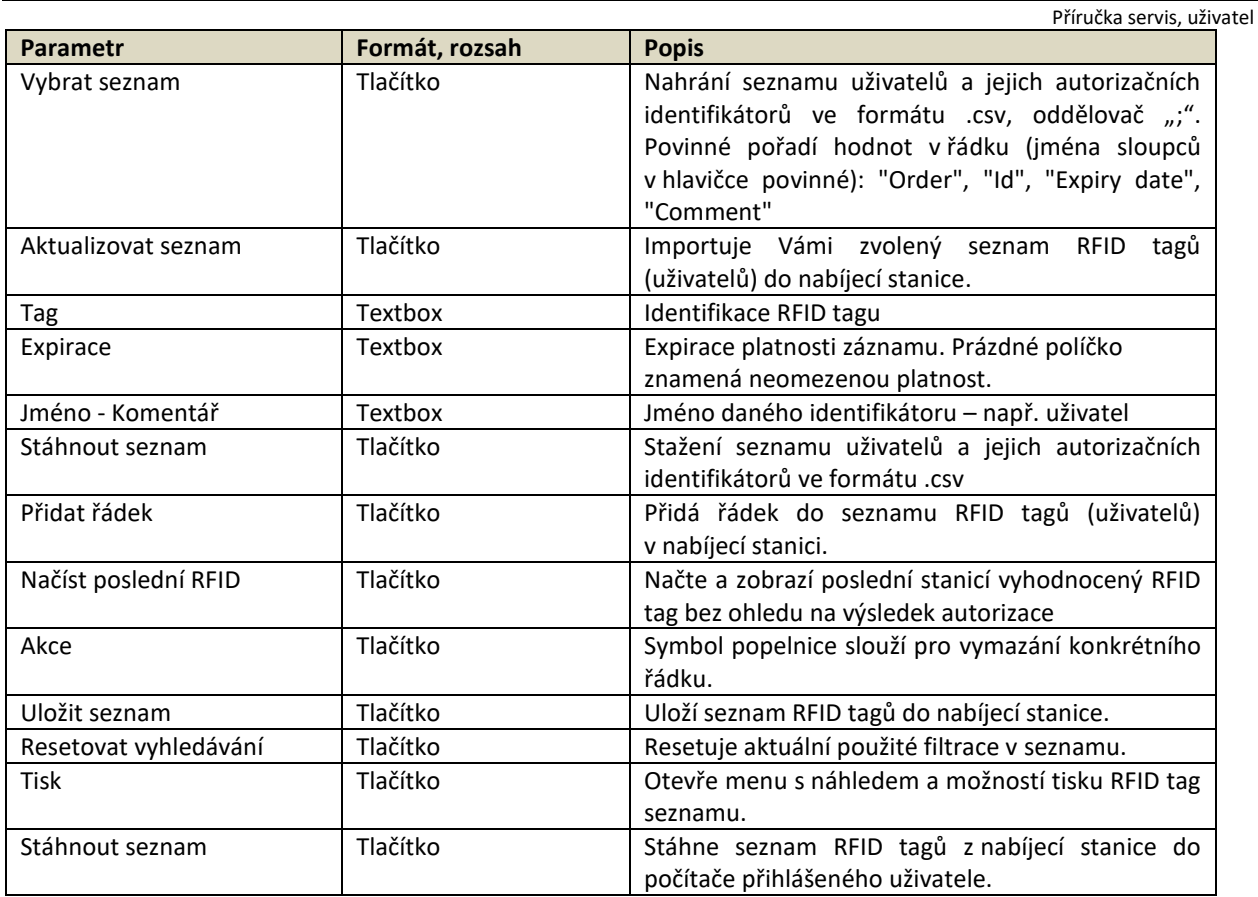

Do seznamu RFID lze zadávat RFID ve tvaru "sériové číslo bez znaku :", tj. jako řetězec v hexadecimálním tvaru. Lze jej získat např. i použitím aplikace *NFC Tools* na NFC kompatibilních mobilních telefonech Android.

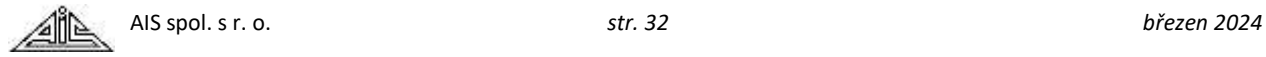

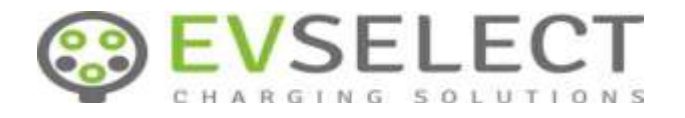

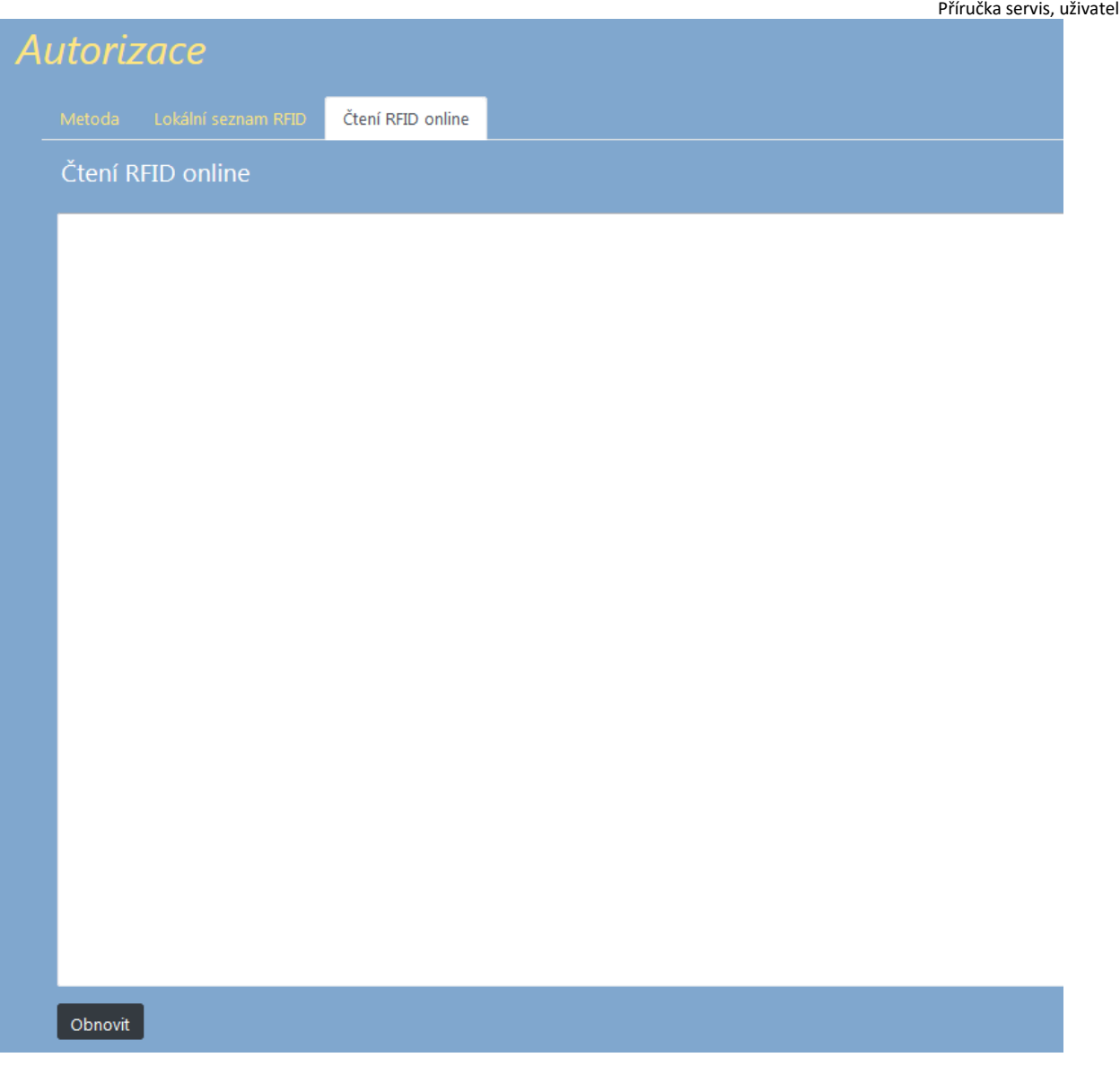

Zobrazí RFID tagy načtené čtečkou v poslední hodině bez ohledu na výsledek autorizace. Vhodné k načtení neznámých nezadaných tagů.

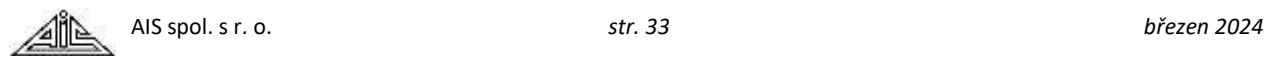

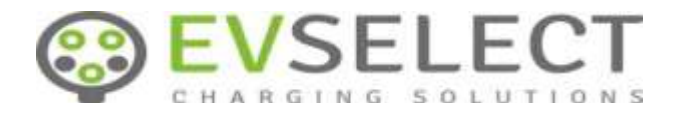

## <span id="page-33-0"></span>**2.1.17 Zabezpečení**

Příručka servis, uživatel

Na této stránce je možno nastavovat přístupy pro různé skupiny uživatelů a jejich členy.

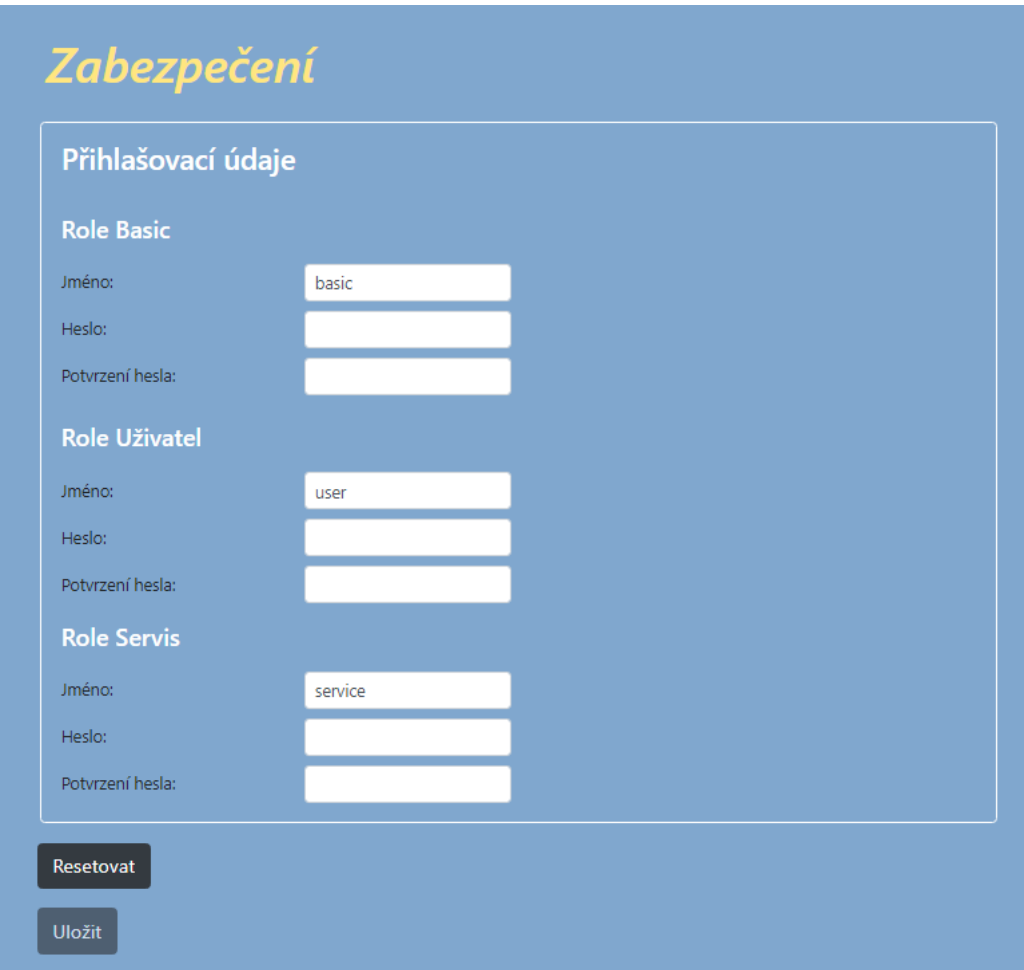

Funkce jednotlivých polí je zřejmá z jejich popisů. Hesla jsou ukládána v zašifrované podobě. Tlačítkem *Resetovat* je možno nastavit jména a hesla do výchozího stavu:

- Role Basic jméno *basic*, heslo *basic*
- Role Uživatel jméno *user*, heslo *user*
- Role Servis jméno *service*, heslo *service*

Jednotlivé role se liší zobrazovanými informacemi i možností je upravovat. Např. role Basic umožňuje uživateli pouze pracovat se autorizačním seznamem RFID, lokálním seznamem nabíjecích transakcí a sledování průběhu nabíjení.

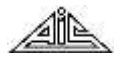

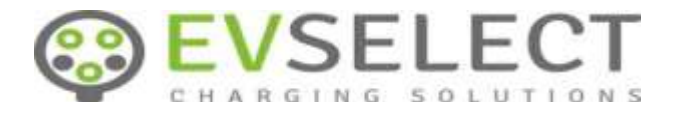

#### <span id="page-34-0"></span>**2.1.18 Aktualizace firmware**

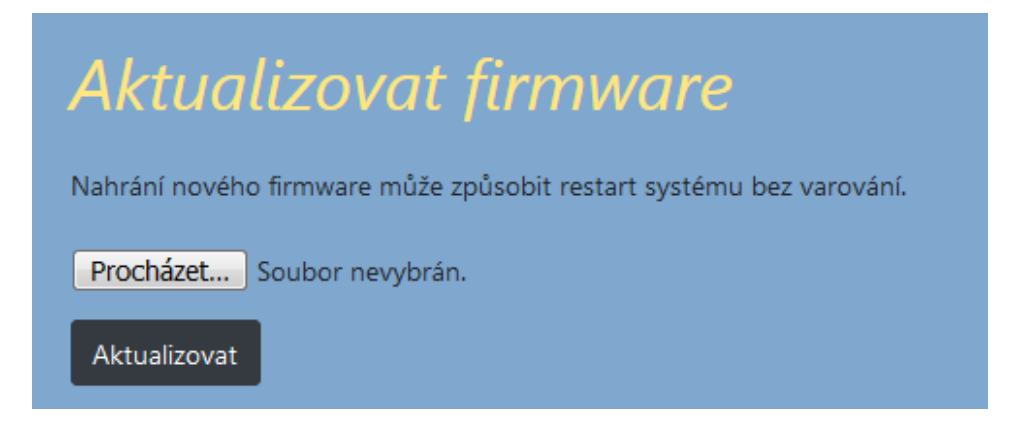

Pomocí této stránky lze do systému vložit balíček upgrade vytvořený dodavatelem.

#### <span id="page-34-1"></span>**2.1.19 Aktivovat novou konfiguraci**

Některá nastavení na stránkách webu vyžadují provedení restartu aplikace. Web na tuto skutečnost upozorní zčervenáním volby *Aktivovat novou konfiguraci*. Restart aplikace je v těchto případech nutný pro provedení změn.

Aktivovat novou konfiguraci

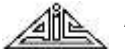

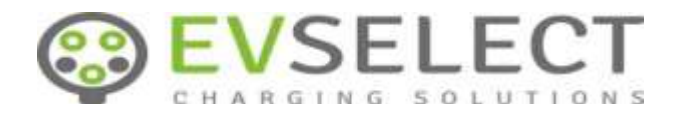

### <span id="page-35-0"></span>**2.1.20 Kiosek**

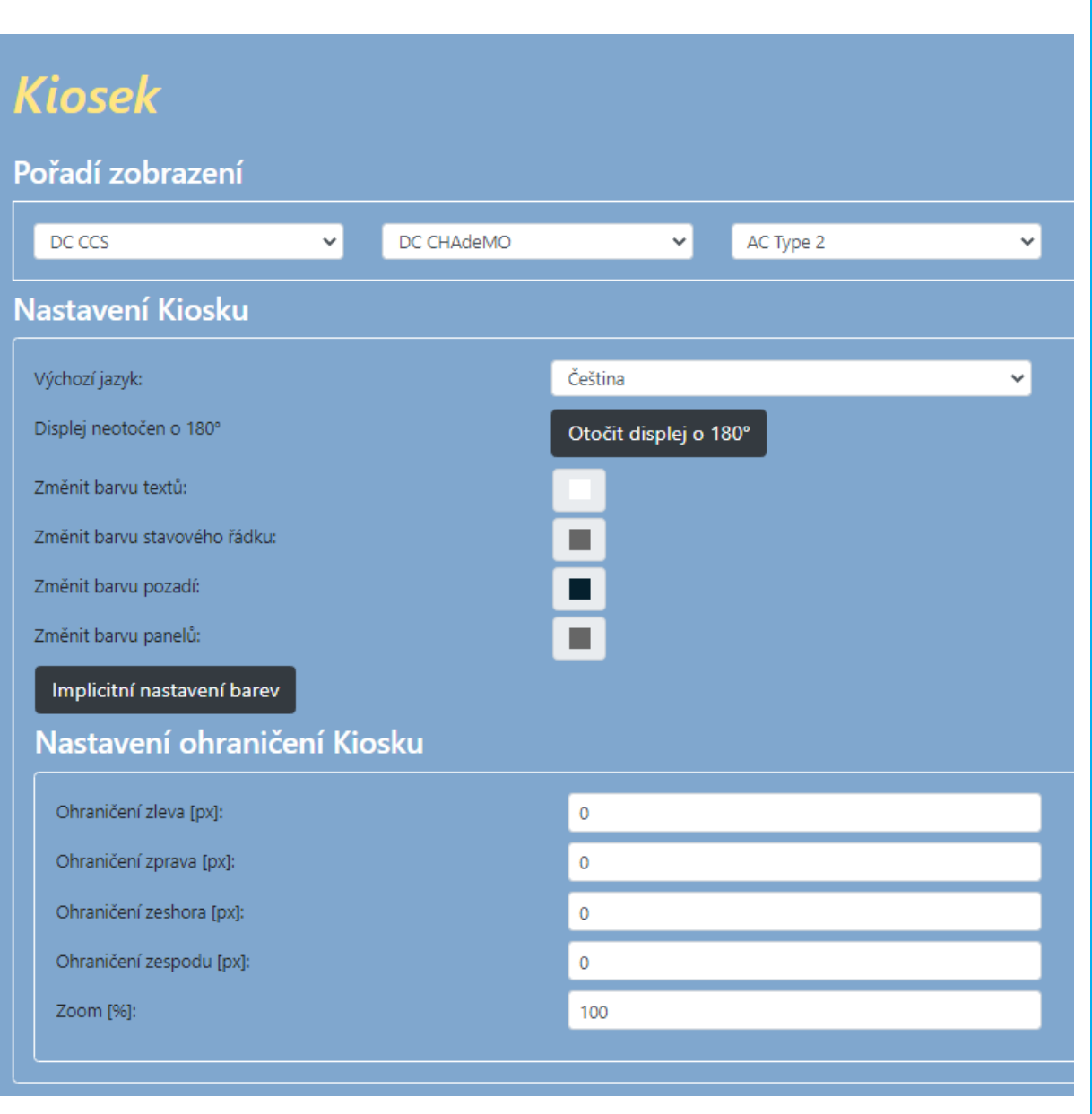

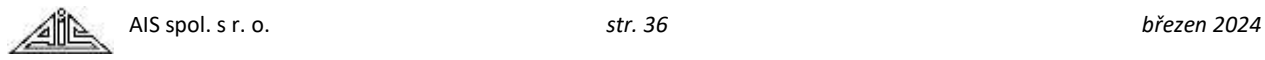

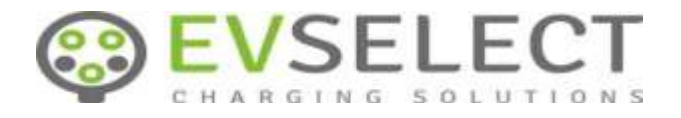

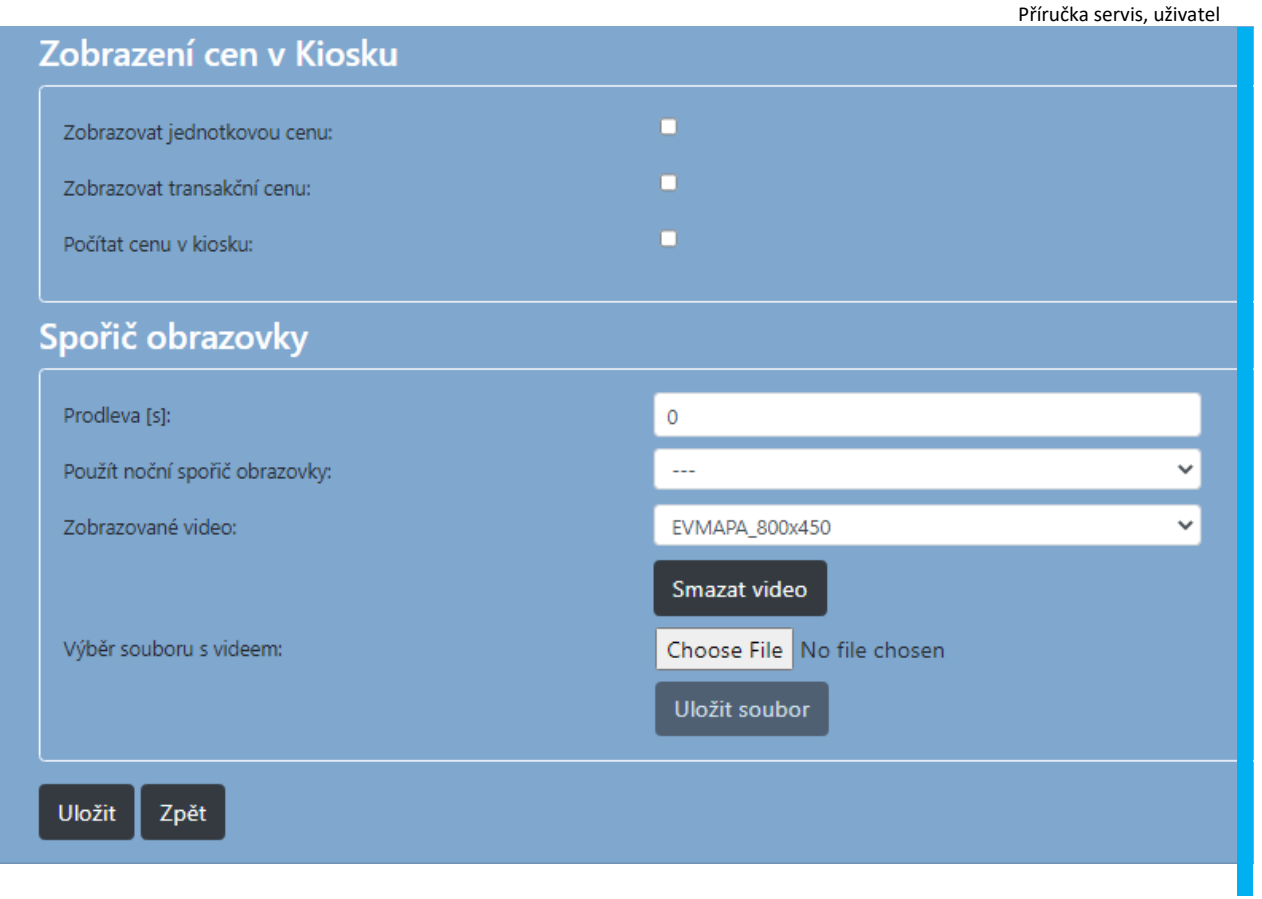

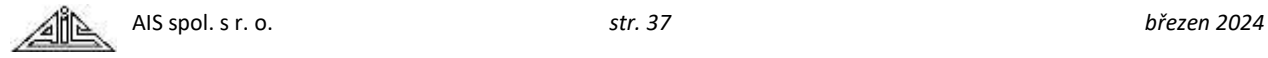

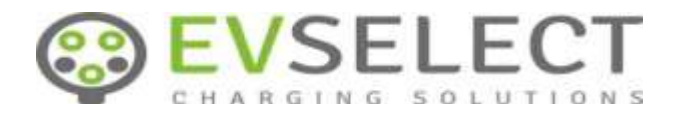

Displej 180°

**Parametr Formát, rozsah Popis**

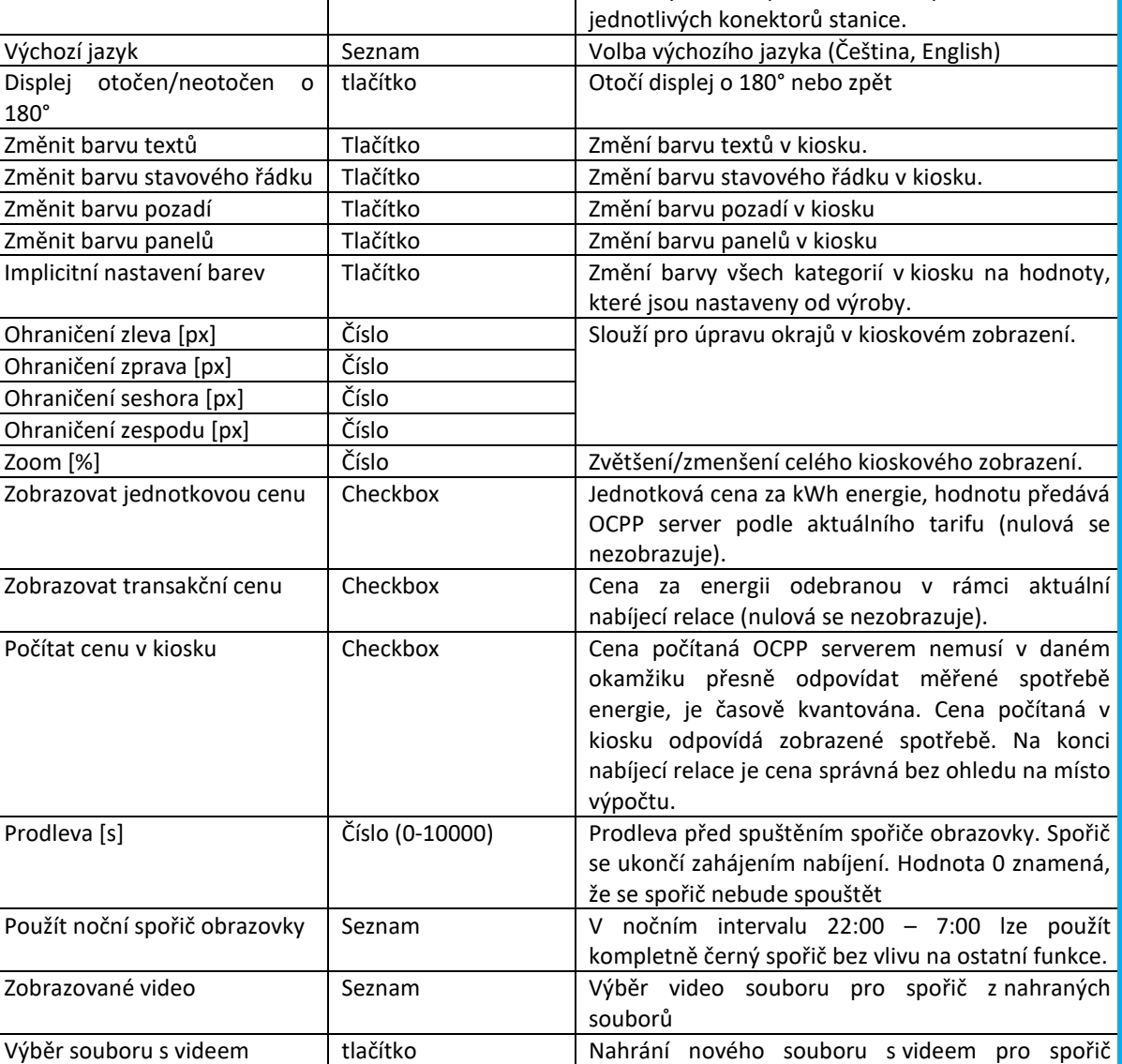

Pořadí zobrazení Seznam Seznam Seznamy slouží pro nastavení pořadí zobrazení

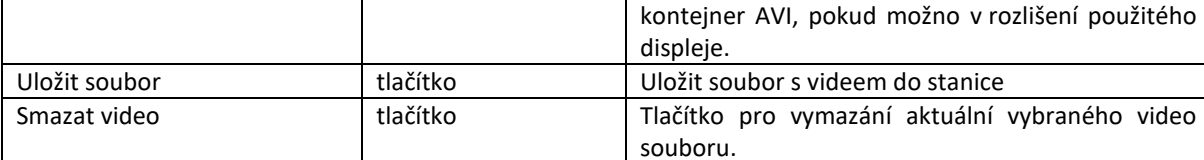

obrazovky. Nutný je formát H264 bez zvuku,

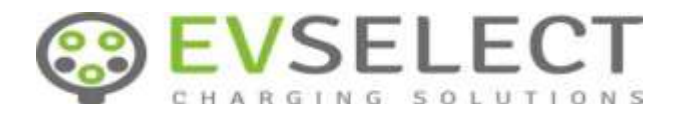

# **Kiosek**

## Nastavení Kiosku

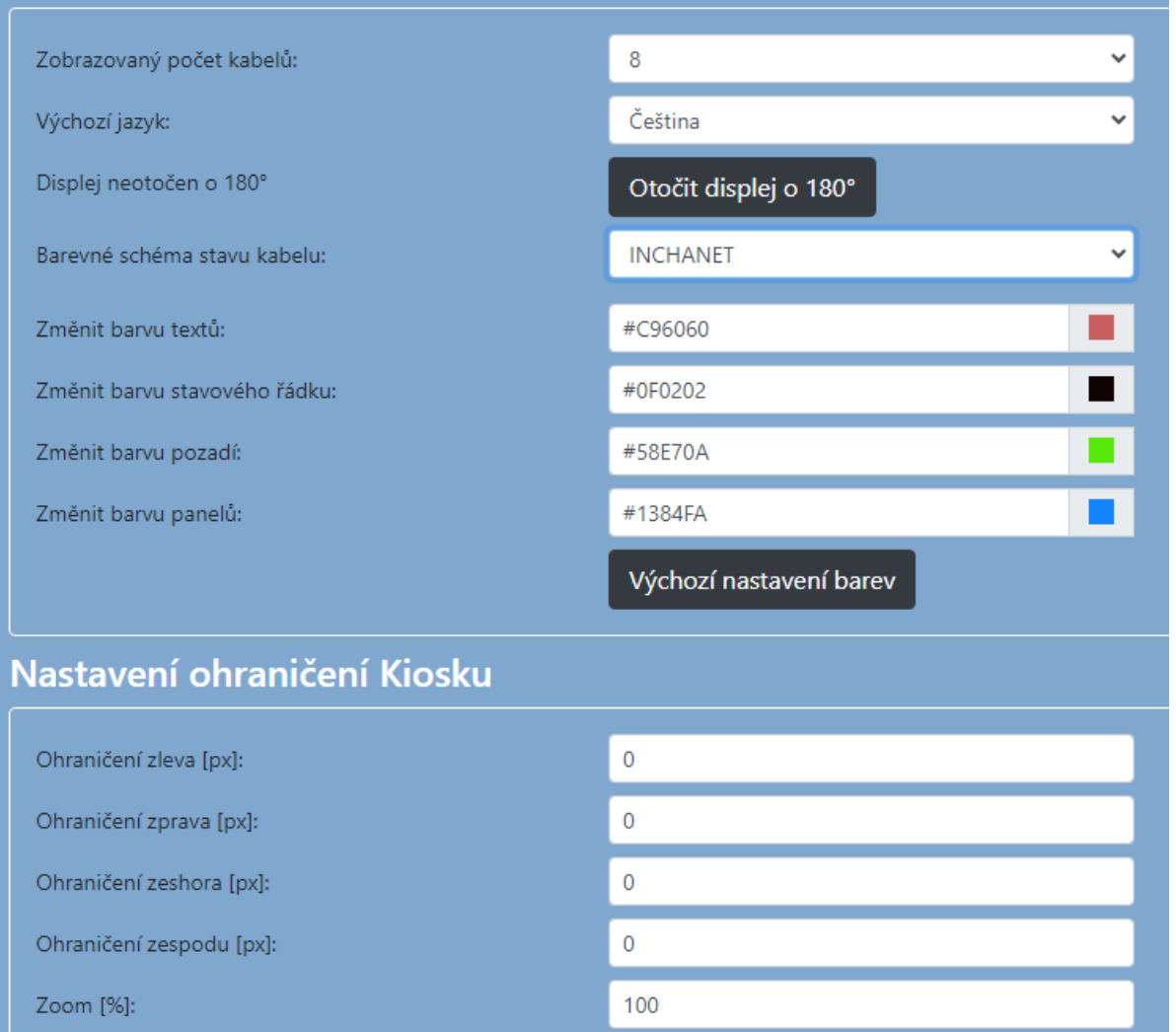

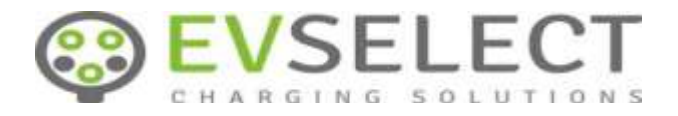

## Zobrazení cen v kiosku  $\blacksquare$ Zobrazovat jednotkovou cenu:  $\blacksquare$ Zobrazovat transakční cenu:  $\blacksquare$ Počítat cenu v kiosku: Spořič obrazovky

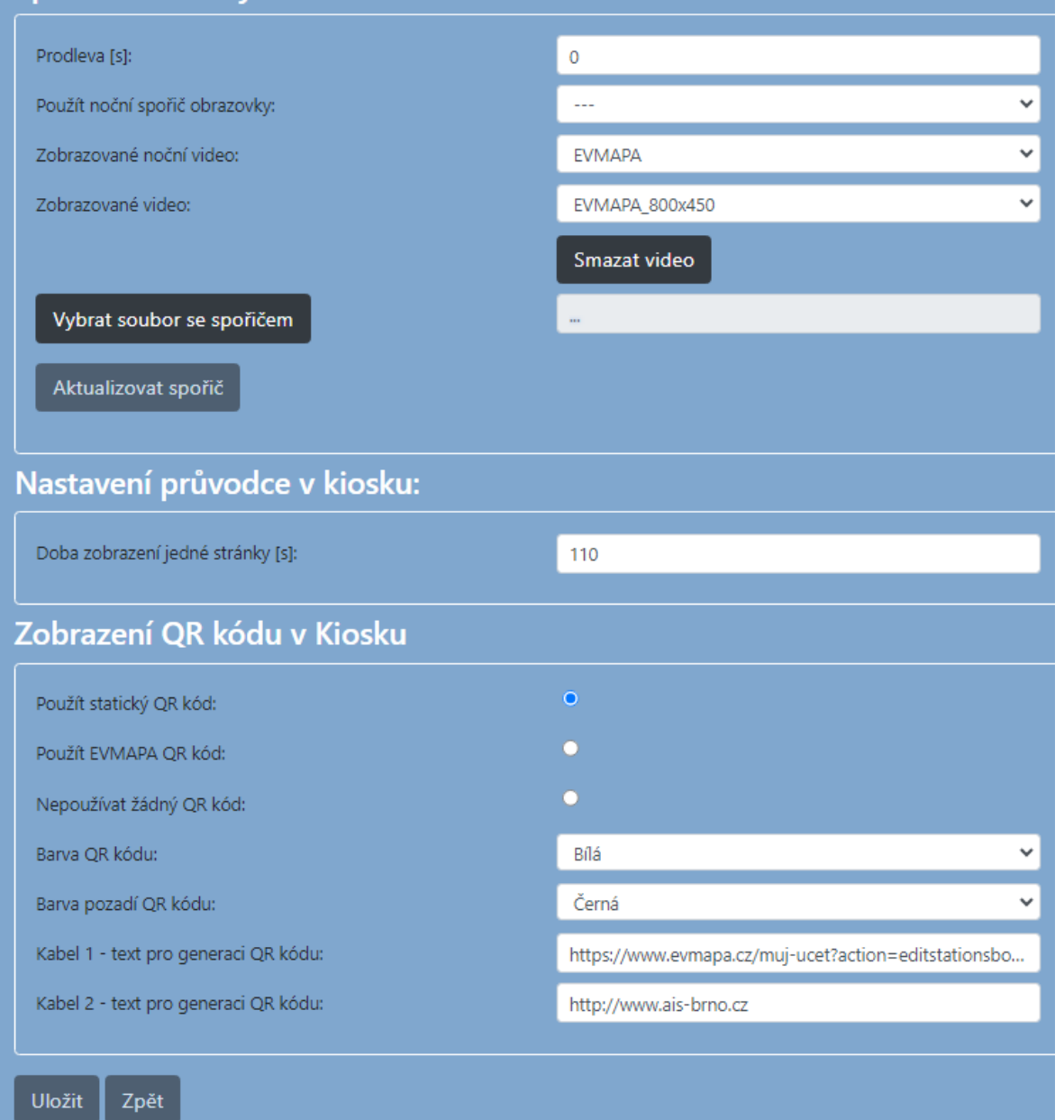

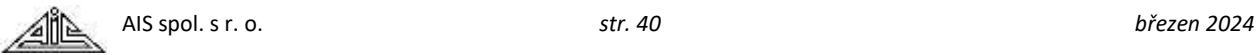

![](_page_40_Picture_0.jpeg)

![](_page_40_Picture_305.jpeg)

![](_page_41_Picture_0.jpeg)

![](_page_41_Picture_254.jpeg)

#### <span id="page-41-0"></span>**2.1.21 Zobrazení průběhu nabíjení**

Zobrazí informační obsah (viz níže) stejný jako kiosek (připojený displej), a to i bez připojení displeje. Lze takto sledovat průběh nabíjení.

#### <span id="page-41-1"></span>**2.2 Kompatibilita**

Webové rozhraní bylo úspěšně testováno s těmito prohlížeči:

- Internet Explorer
- Google Chrome 53
- Internet Explorer Edge
- Mozilla Firefox 49

Pro Internet Explorer je zapotřebí pro webové rozhraní zabránit použití režimu "kompatibilního zobrazení", ve kterém není server plně funkční.

## <span id="page-41-2"></span>**3. Informační grafické rozhraní**

K HDMI portu modulu VECTOR OCPP TOP lze připojit displej, na kterém se zobrazuje informační grafické rozhraní (kiosek) pro uživatele nabíjející elektromobil. Informační rozhraní se zobrazuje s informacemi konfigurovanými podle počtu kabelů/zásuvek.

Uživatel má průběžně k dispozici tyto informace:

- Doba připojení kabelu k elektromobilu
- Doba nabíjení
- Odebraná energie (spotřeba)
- Stav kabelu (odpojen, připojen, nabíjí, chyba)
- Pokyn k následující činnosti nebo chybové hlášení.

![](_page_41_Picture_19.jpeg)

![](_page_42_Picture_0.jpeg)

Příručka servis, uživatel

#### Příklad pro AC nabíjecí stanici se 2 kabely:

![](_page_42_Picture_164.jpeg)

![](_page_42_Picture_4.jpeg)